### Best Practices Document for Designing Forms Version 0.4

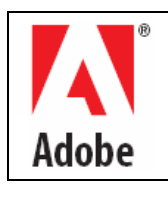

# Adobe XFA Training Materials

Copyright 2005 Adobe Systems Incorporated. All rights reserved.

NOTICE: All information contained herein is the property of Adobe Systems Incorporated. No part of this publication (whether in hardcopy or electronic form) may be reproduced or transmitted, in any form or by any means, electronic, mechanical, photocopying, recording, or otherwise, without the prior written consent of the Adobe Systems Incorporated.

PostScript is a registered trademark of Adobe Systems Incorporated. All instances of the name PostScript in the text are references to the PostScript language as defined by Adobe Systems Incorporated unless otherwise stated. The name PostScript also is used as a product

trademark for Adobe Systems' implementation of the PostScript language interpreter.<br>Except as otherwise stated, any reference to a "PostScript printing device," "PostScript display device," or similar item refers to a prin device, display device or item (respectively) that contains PostScript technology created or licensed by Adobe Systems Incorporated and not to<br>devices or items that purport to be merely compatible with the PostScript langu

trademarks or trademarks of Adobe Systems Incorporated in the United States and/or other countries.

Apple, Macintosh, and Power Macintosh are trademarks of Apple Computer, Inc., registered in the United States and other countries. PowerPC<br>is a registered trademark of IBM Corporation in the United States. ActiveX, Microso Group. All other trademarks are the property of their respective owners.

This publication and the information herein is furnished AS IS, is subject to change without notice, and should not be construed as a commitment by Adobe Systems Incorporated. Adobe Systems Incorporated assumes no responsibility or liability for any errors or inaccuracies, makes no warranty of any kind (express, implied, or statutory) with respect to this publication, and expressly disclaims any and all warranties of merchantability, fitness for particular purposes, and no infringement of third party rights.

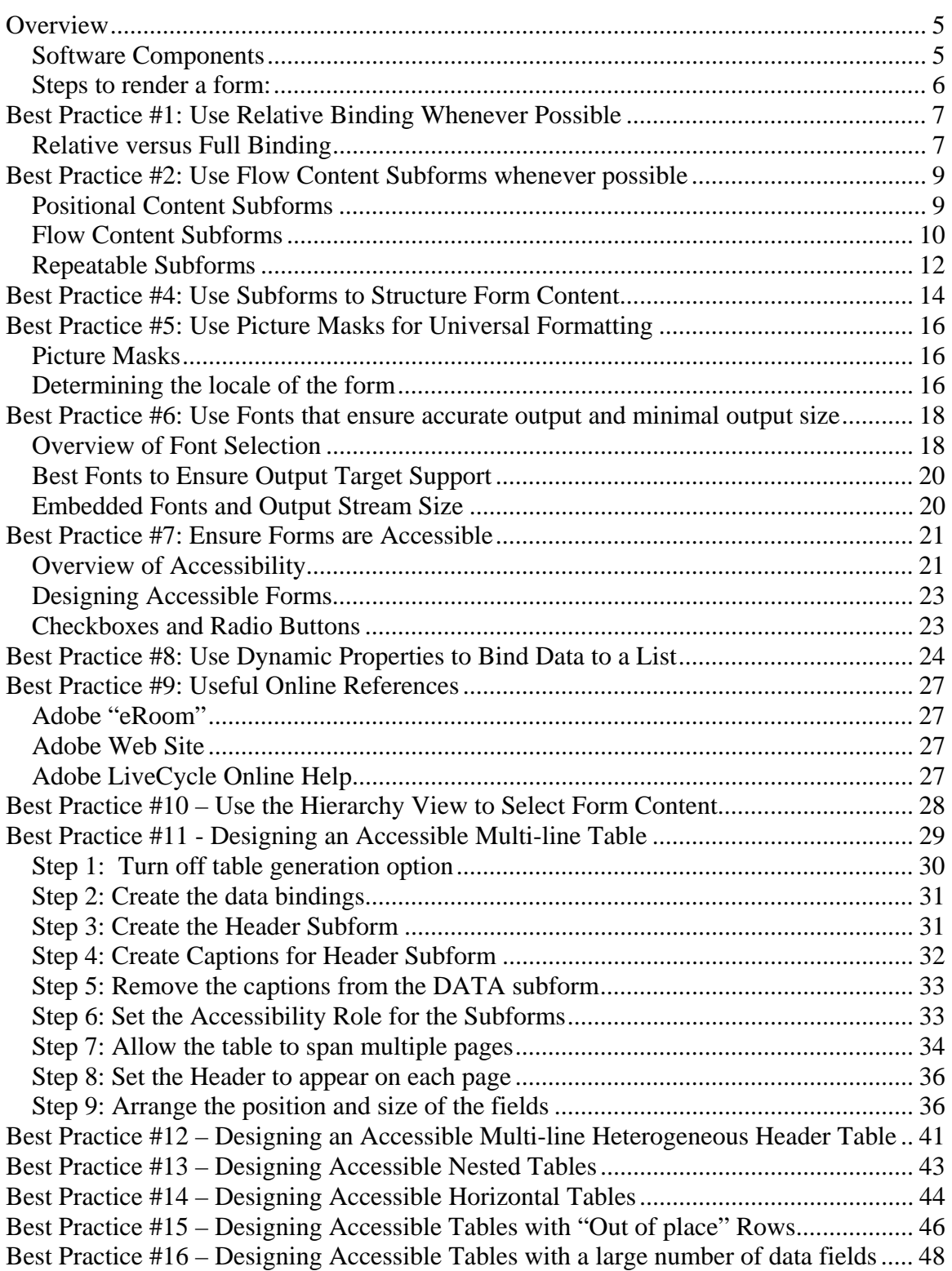

#### Table of Contents

Document History:

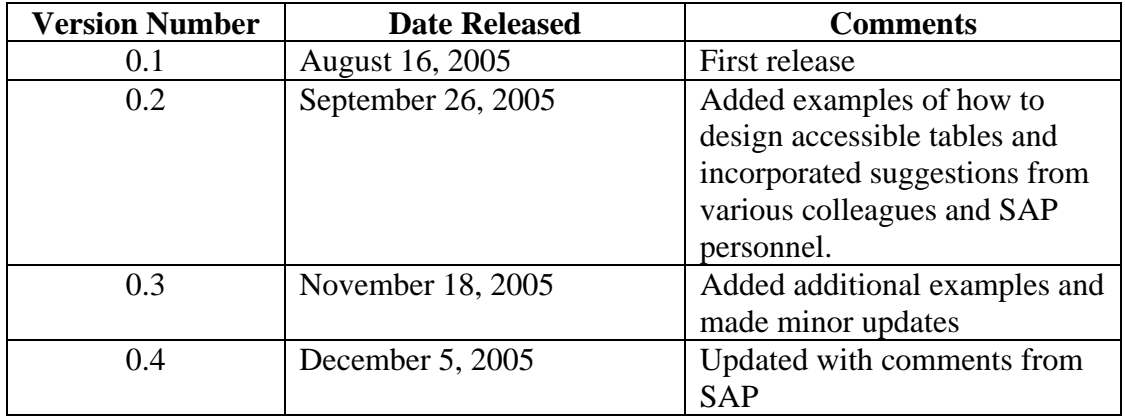

The latest version of this document can be accessed from the Adobe ERoom. The URL for this document is:

[https://eroom.adobe.com/eRoom/fid302/SAPAdobe/0\\_7b81](https://eroom.adobe.com/eRoom/fid302/SAPAdobe/0_7b81)

The ERoom location is:

SAP/Adobe Alliance -> Trollinger/Package 2B -> Trollinger Package 2B Documents of Record -> Document Library

## <span id="page-4-0"></span>**Overview**

The purpose of this document is to outline the best practices to follow when designing forms using Adobe LiveCycle Forms Technology. An explanation of the software components that are used to create and render a form is the best way to start to understand the practices outlined in this document.

As you can see from the diagram below, a form consists of a set of XML files that are combined by the Adobe Document Services. In the same way that it is not necessary to understand the mechanics of an automobile to drive one, it is not necessary to view or edit XML files in order to use the Adobe LiveCycle Products. However, possessing a good understanding of the operations taking place behind the scenes is essential if you wish to become a good form designer.

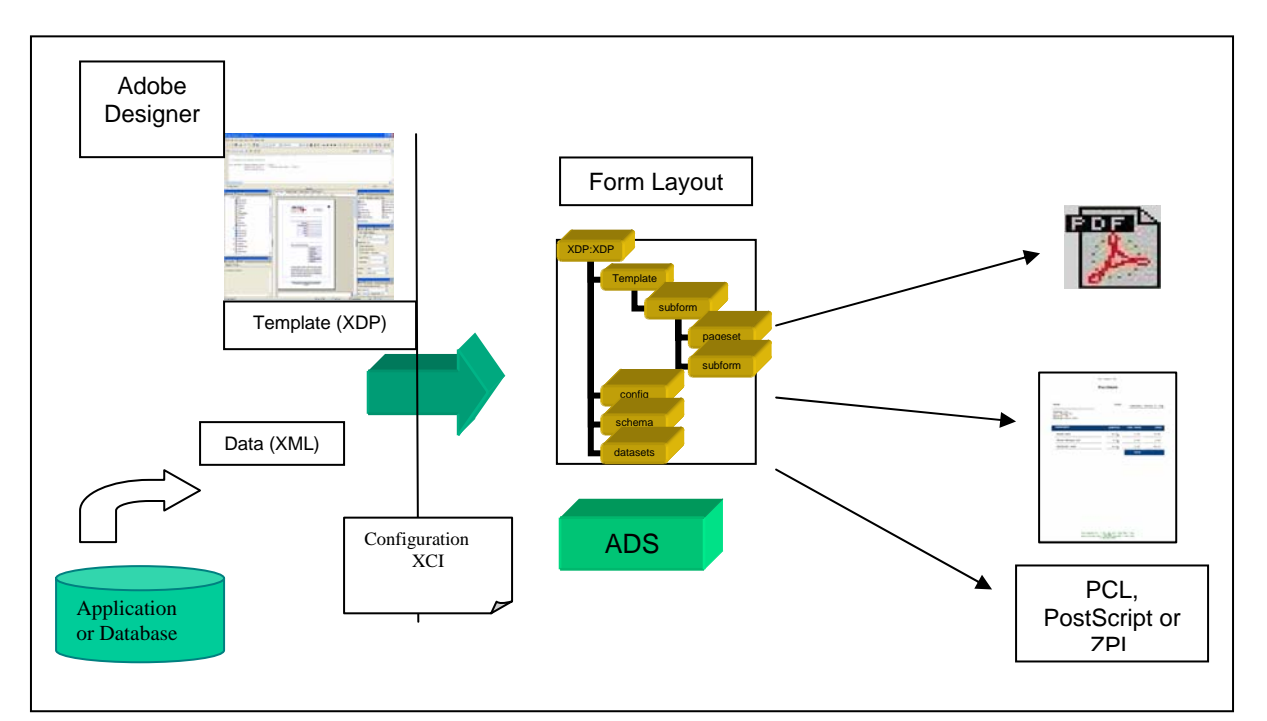

### **Software Components**

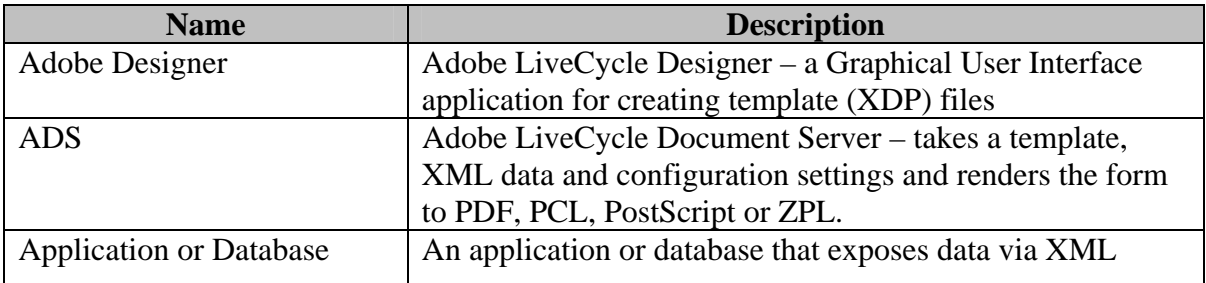

### <span id="page-5-0"></span>**Steps to render a form:**

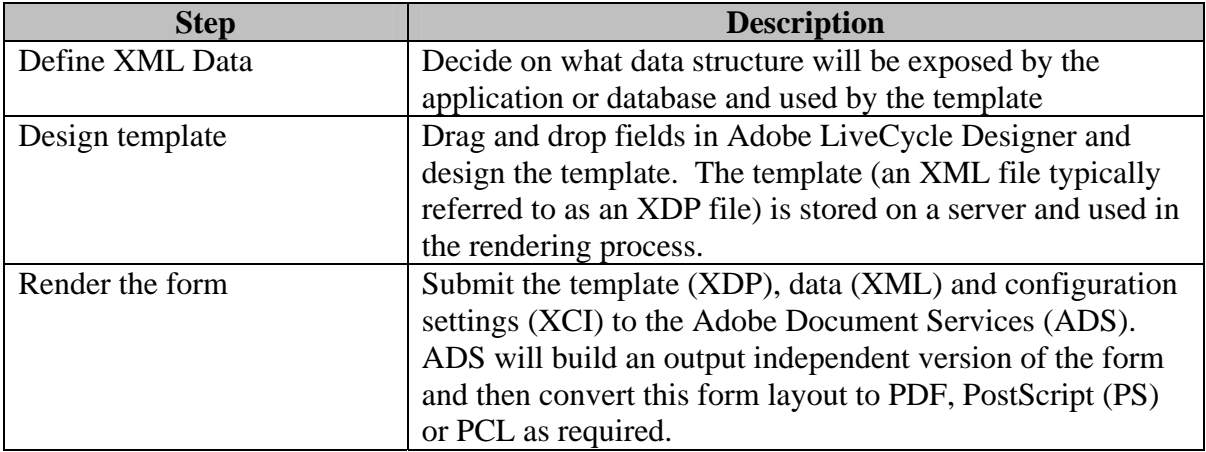

### <span id="page-6-0"></span>**Best Practice #1: Use Relative Binding Whenever Possible**

#### **Relative versus Full Binding**

In order for data to appear in a form, there needs to be some kind of binding. There are two ways to bind data to a template: relative binding and full binding. Note: Relative binding was referred to as "implicit" binding and full binding was referred to as "explicit" binding in the past.

#### **Full Binding**

When you drag an individual field from the Data View onto the template, it creates a full binding to the field. For example, if you drag "Field1" from the Data View shown below, the field on the template will have a binding of:"\$record.maingroup.Field1". This is called full binding.

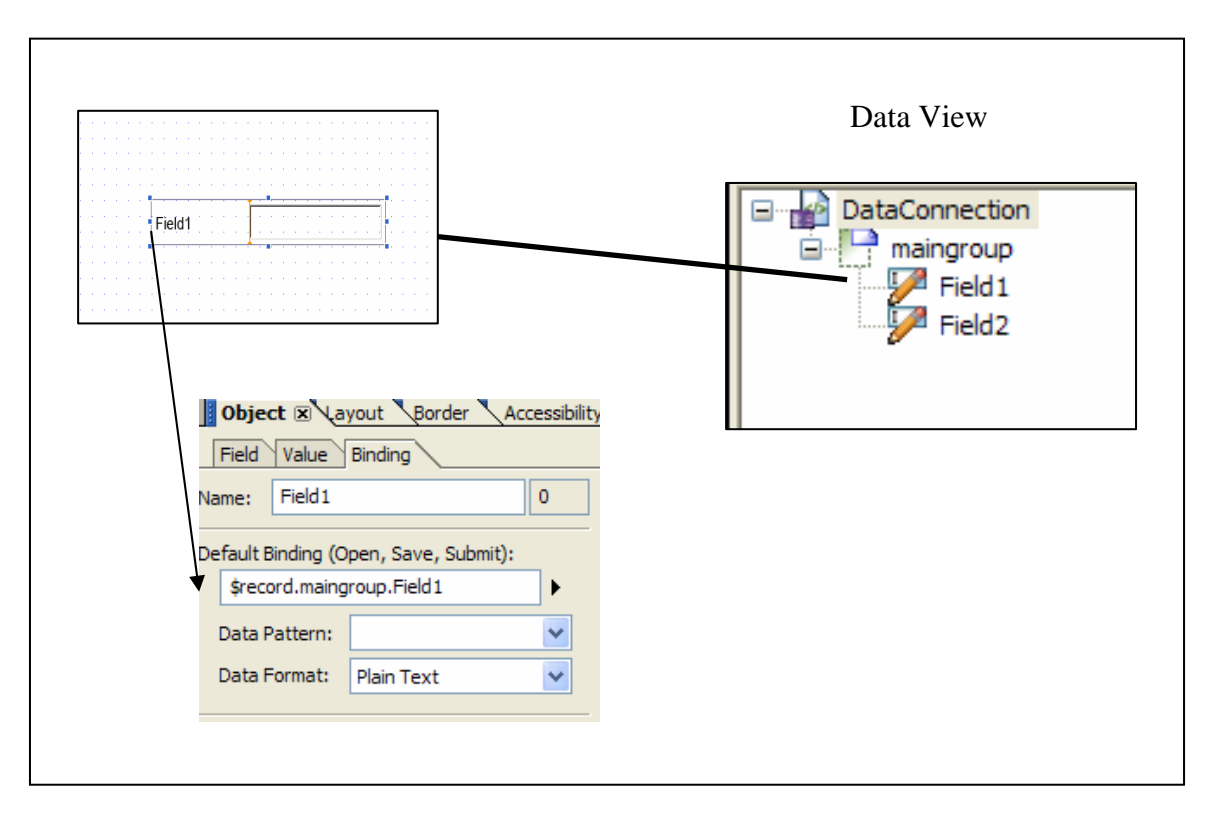

#### **Relative Binding**

Relative binding matches the names of the elements in the XML data file with the corresponding field names in the hierarchy of the template.

For example, if a template has the following hierarchy and the XML data source has the following structure:

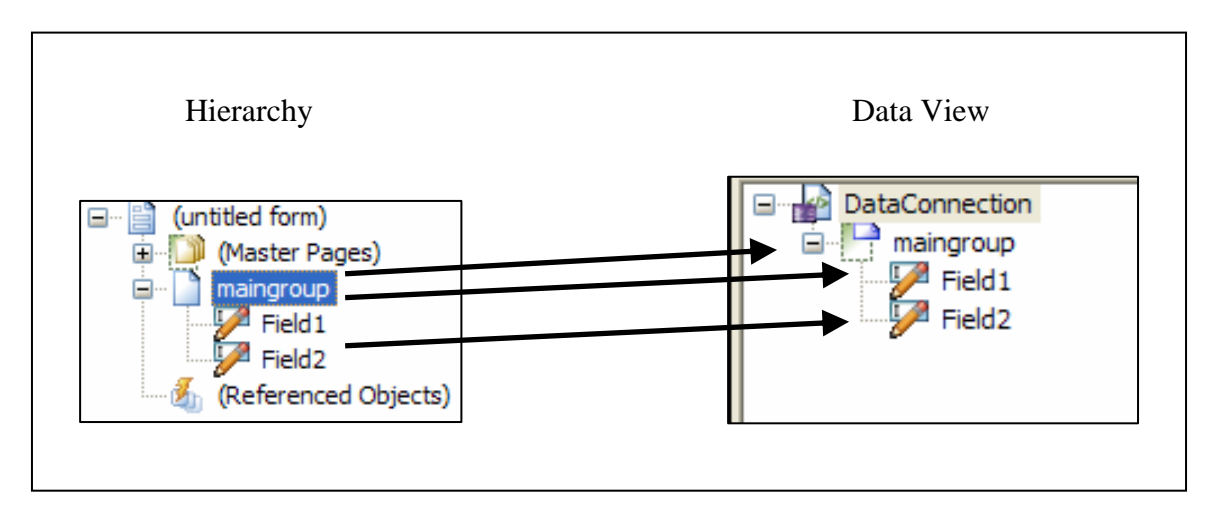

Note that the fields in the hierarchy map to the same elements in the data view. The rendered form would then contain the field values as follows:

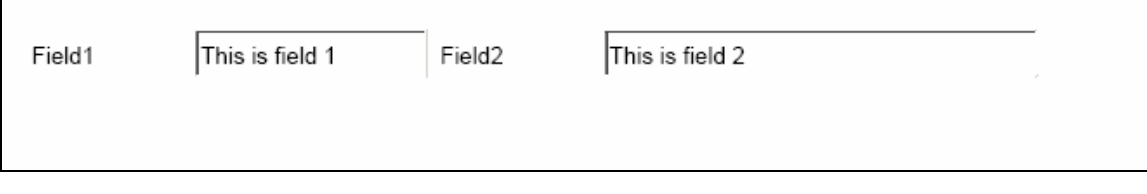

The binding value for the "maingroup" field is: "\$record.maingroup". All other fields automatically bind to the corresponding XML elements.

To create fields with relative binding, drag a group of fields onto a form.

The reason relative binding is better than full binding is due to the amount of processing that has to be done by the ADS when merging the data onto the form. When a multiple level expression such as "\$record.group.field" has to be processed by ADS, it takes time to traverse the DOM (Document Object Model) in order to find the right node. The fewer number of full binding statements on a template, the less time it will take to merge the XML data into the Form DOM.

#### NOTES:

- 1. Using a lot of subforms can degrade performance, so it is best to avoid this where possible.
- 2. It is not possible to mix both relative and full binding on the same form.

Best Practices for Designing Forms Page 8 of 48

## <span id="page-8-0"></span>**Best Practice #2: Use Flow Content Subforms whenever possible**

Subforms are used to contain other objects such as fields. They can either be configured to permit exact positioning of the contained elements ("Positional Content") or to automatically arrange the contained elements ("Flowed Content") in one of two directions ("Top to Bottom" or "Western Text").

### **Positional Content Subforms**

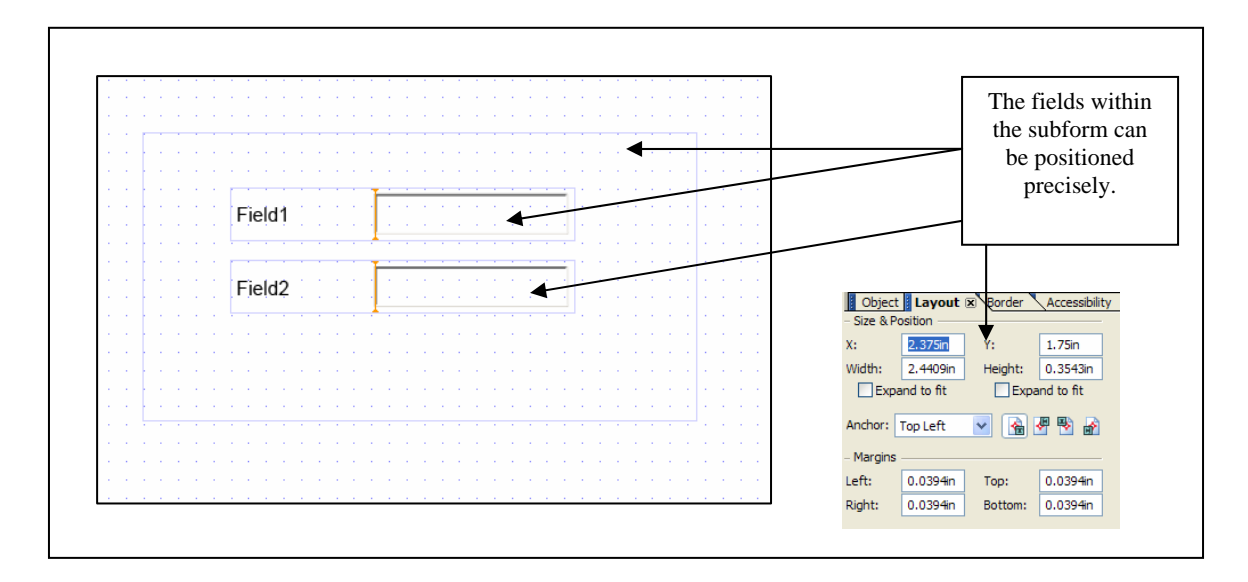

### <span id="page-9-0"></span>**Flow Content Subforms**

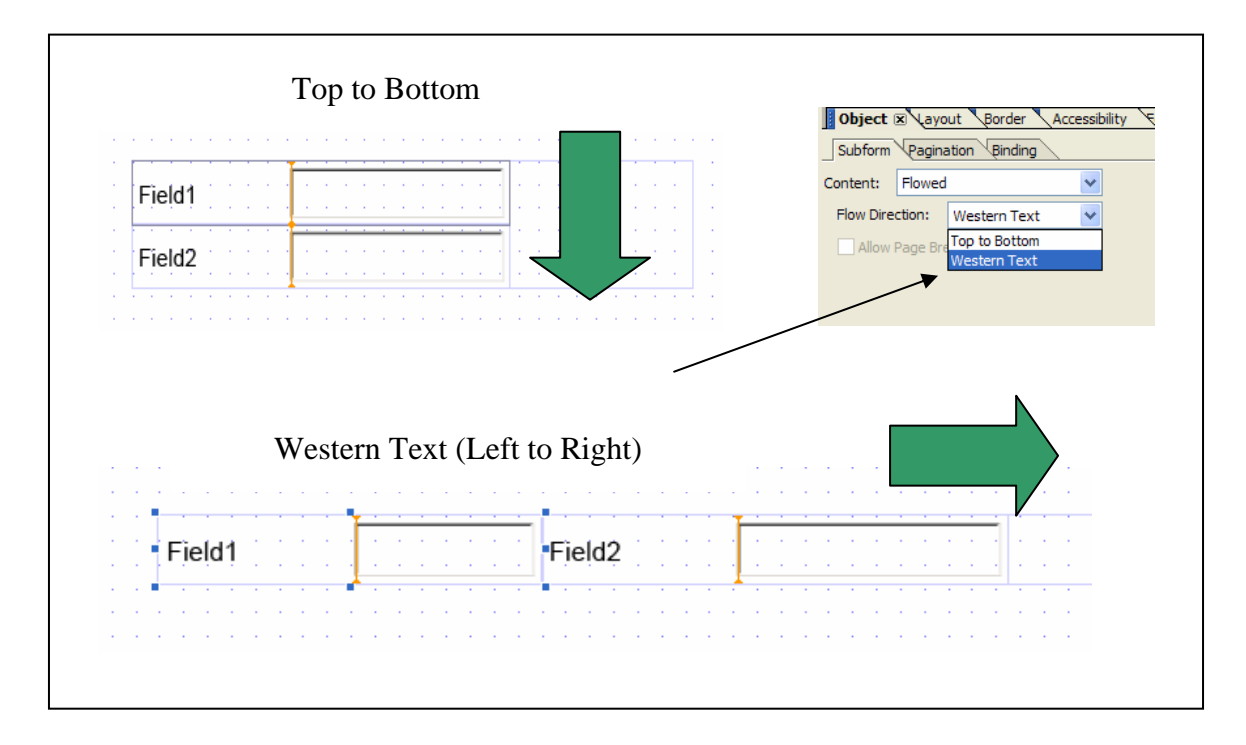

When designing forms, it is best to arrange fields inside subforms and use the "flow content" property to arrange the individual fields. By using this property, you are allowing the layout engine in the  $\triangle DS$  code to take care of the exact positioning. This avoids problems when adjacent elements have different co-ordinates and results in accessibility or navigation problems when the form is tested. For example, consider the template below:

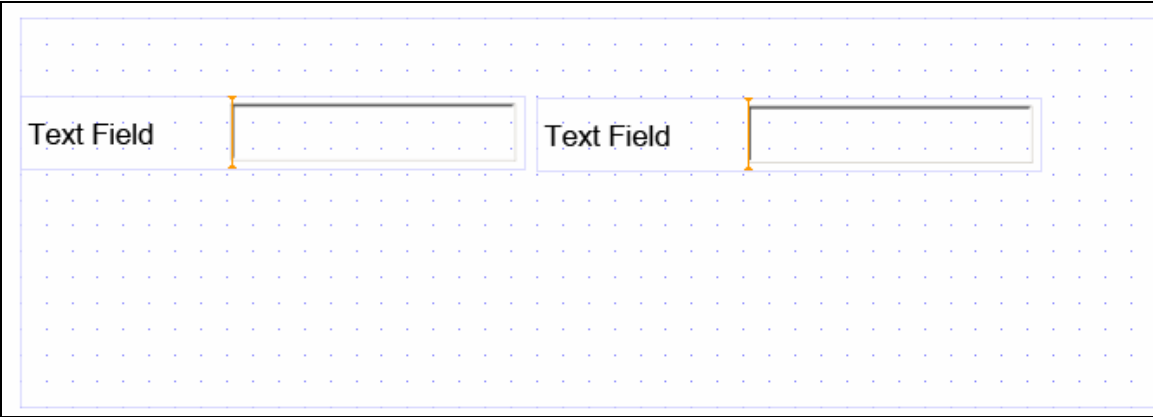

These text fields are inside a "positional" subform and appear to be aligned vertically. But they are not. The vertical heights differ by 1/10 of an inch. Since accessibility tags are generated in positional subforms based on "left to right, top to bottom", the text field

Best Practices for Designing Forms Page 10 of 48

on the right will be read by the screen reader before the left text field, which is not what the requirement is in this case.

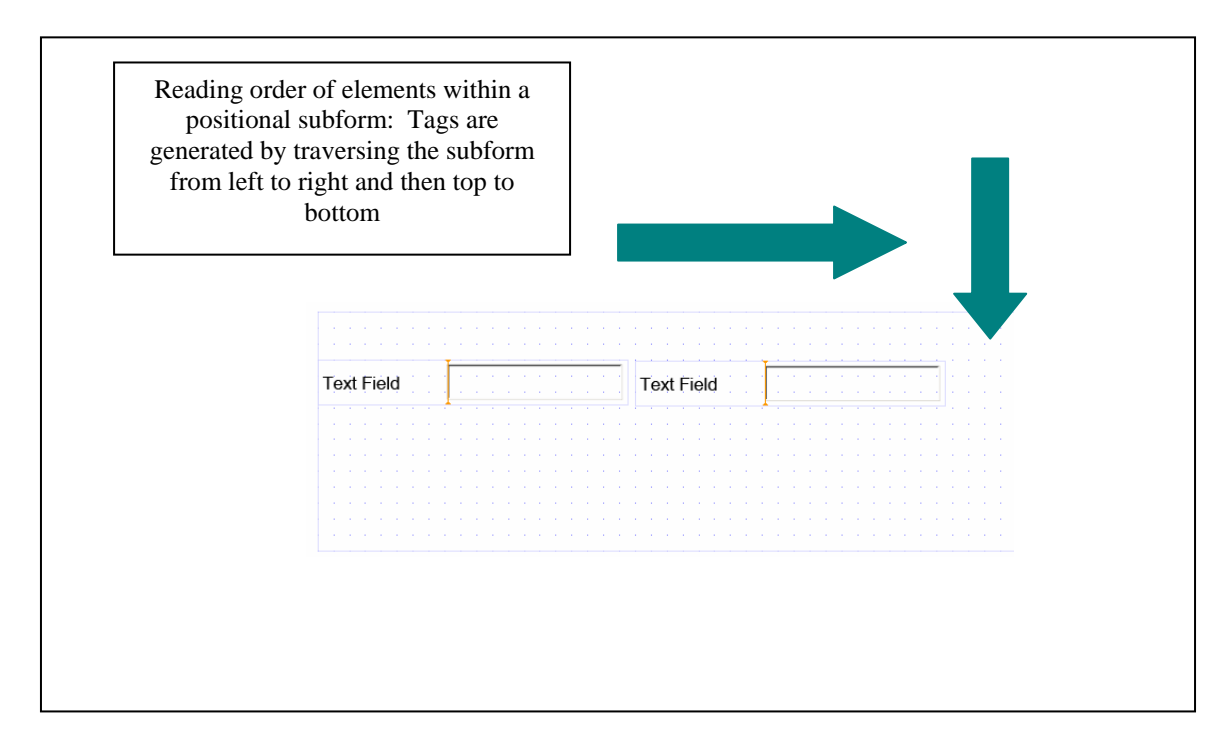

The better design is to enclose these two text fields in a "flow content" subform. If space is required between the fields, then use the margin values in the "Layout" palette.

To position captions and text, you can use the paragraph property sheet for a text field to align text as centered, left justified, etc.

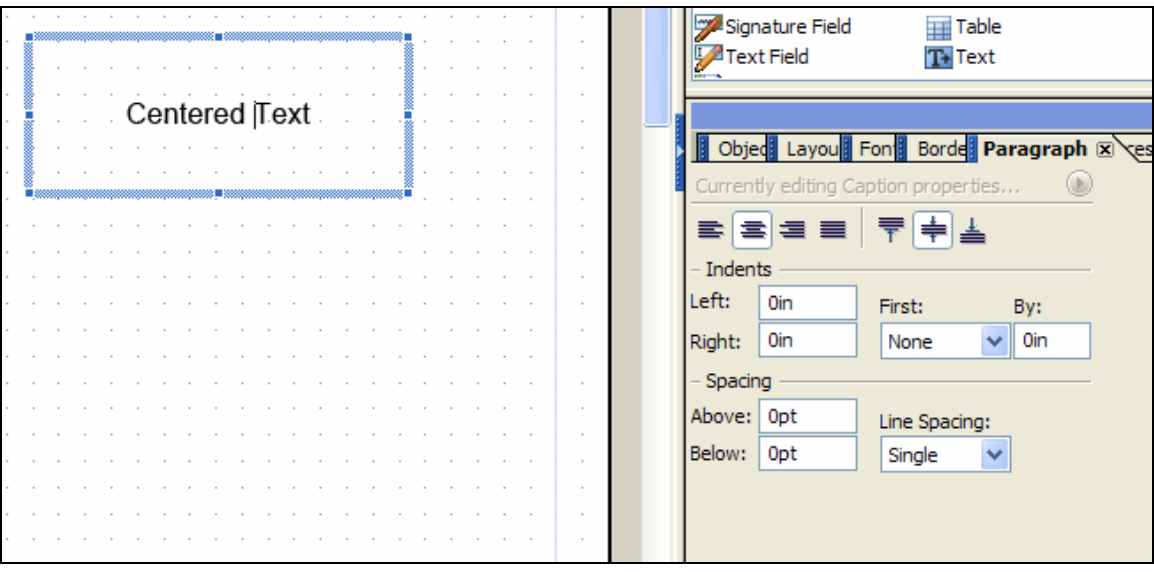

#### <span id="page-11-0"></span>Best Practice #3: Show or Hide Fields without Scripting

Consider the following form design problem:

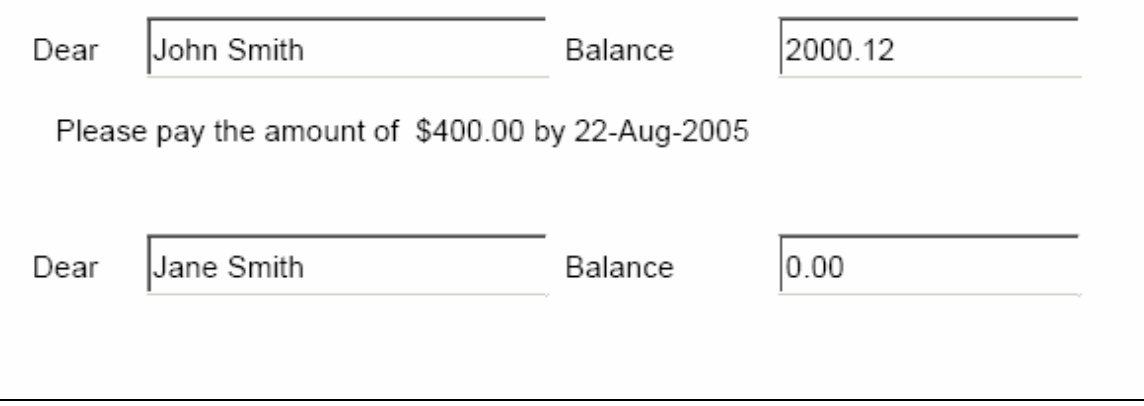

 If the customer does not owe any amount, then the line that begins with "Please pay..." should not appear.

This can be designed using a line of script that will check with balance and selectively hide or show the "Please pay..." field. This script would look as follows:

```
if (Balance.rawValue ne 0) then 
    PaymentRequired.presence = "visible" 
else 
     PaymentRequired.presence = "invisible" 
endif
```
However, if the form is processing a large number of records, this is not the most efficient solution.

#### **Repeatable Subforms**

A better approach is to structure the XML data so that the fields which may not be present are contained within a parent element. These elements can then be mapped to a subform whose binding property page will look like the following (this is referred to as a repeatable subform):

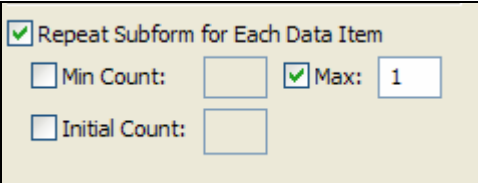

This will indicate that the subform will repeat a minimum of zero times and a maximum of 1. If there is no XML node in the data stream, the subform and all of the contained fields will be hidden.

If the XML data for this form can be structured as follows:

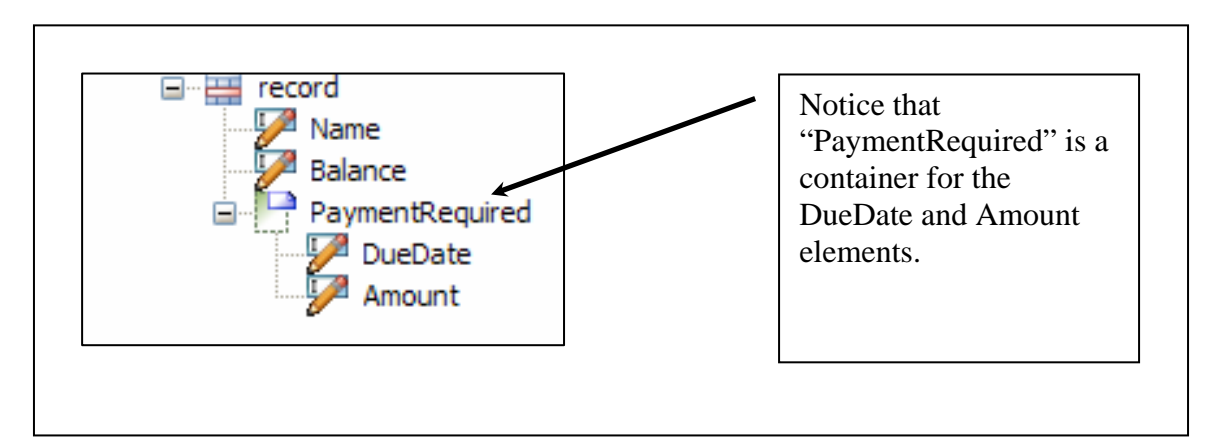

Then the template can be designed as follows:

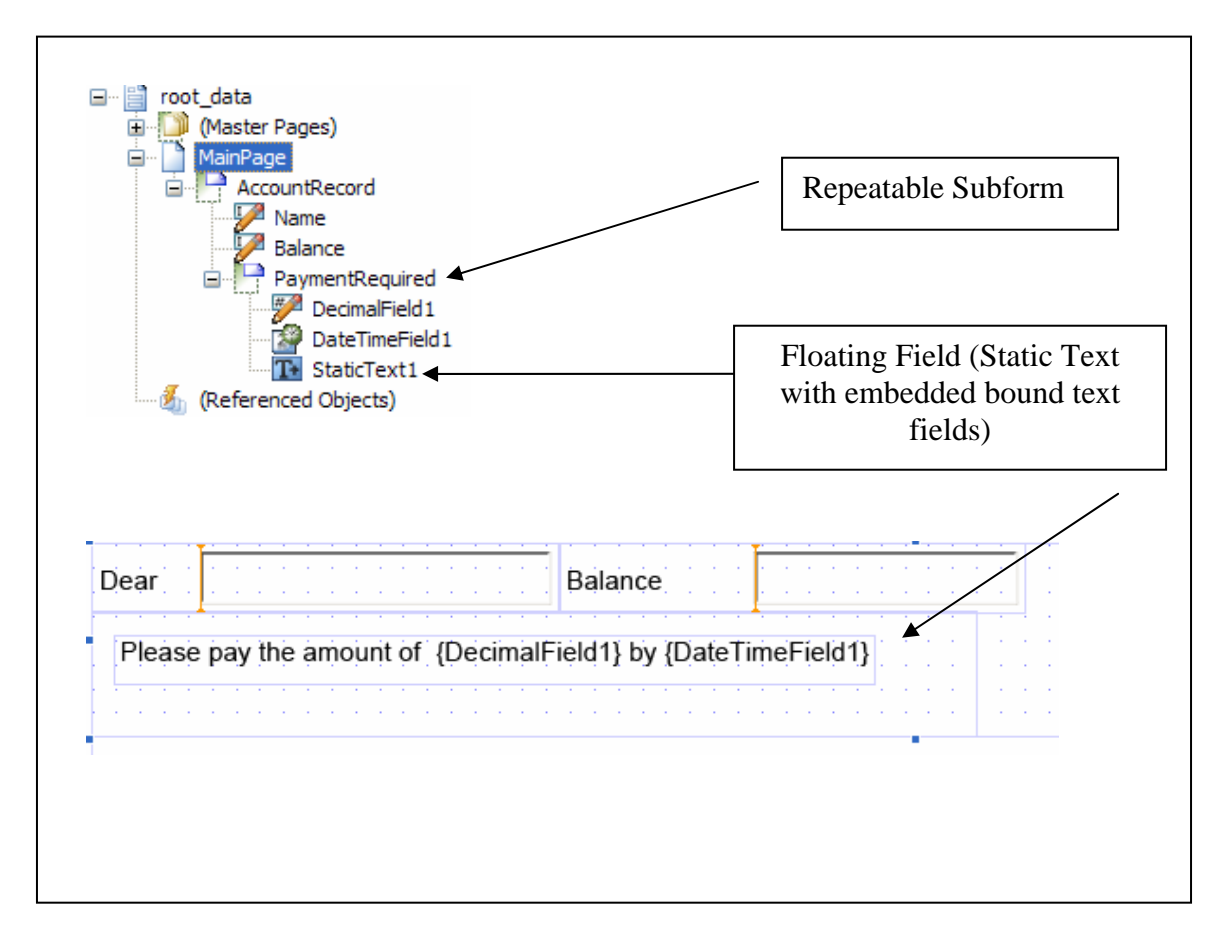

### <span id="page-13-0"></span>**Best Practice #4: Use Subforms to Structure Form Content**

Subforms are used to organize the content of a form. According to the **Adobe LiveCycle** [Online Help:](#page-26-0)

*"A subform provides anchoring, layout, and geometry management for objects. The objects in a subform can be arranged in rows, columns, or some other kind of balanced arrangement."* 

In Adobe LiveCycle Designer, tables are "flow content" subforms which contain a repeatable subform with data (e.g. "a body row"), ensure that the heights and widths of adjacent subforms remain consistent and also export accessibility information (see [Best](#page-20-0)  [Practice #7: Ensure Forms are Accessible\)](#page-20-0).

Groups of subforms can be used to structure content as well, but tables are the best approach, particularly if the content originates from a relational database and contains multiple record types that are repeated or if there is nested data.

If tables are used, the screen reader software will read out the structure as a table (e.g. "table with 4 columns, etc.") which may not be desirable. It is possible to create a form that resembles a table in appearance, but is simply a set of nested subforms. To see details on how this done, look at the example in [Best Practice #11 - Designing an](#page-27-0)  [Accessible Multi-line Table.](#page-27-0) If you do not set the "Accessibility Role" for the subforms in this case, you can structure your form content without the screen reader announcing the form content as a table.

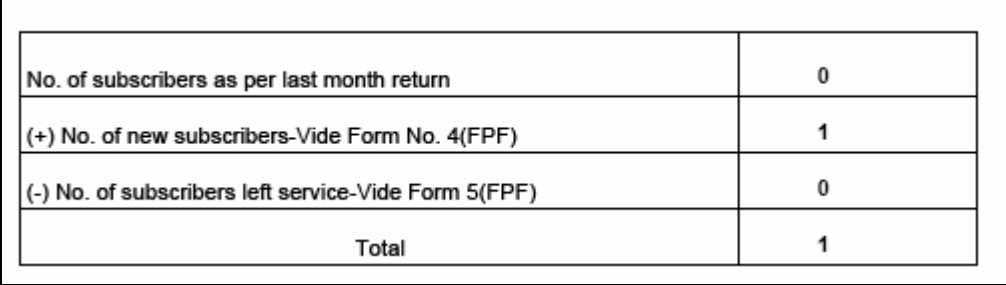

For example, consider the following form:

This can be designed as a set of subforms, using a hierarchy as follows:

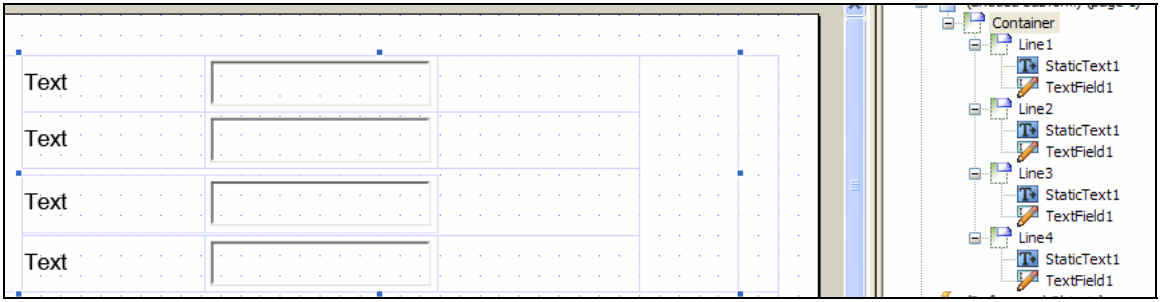

This structures the content and guarantees the order that will be read by the screen reader.

## <span id="page-15-0"></span>**Best Practice #5: Use Picture Masks for Universal Formatting**

#### **Picture Masks**

Picture masks are strings of characters that can be used to format the display of data, for editing a field in an interactive form or when XML data is being bound to a field. Picture masks are only appropriate as long as the result is correct with regard to all locales involved.

For example:

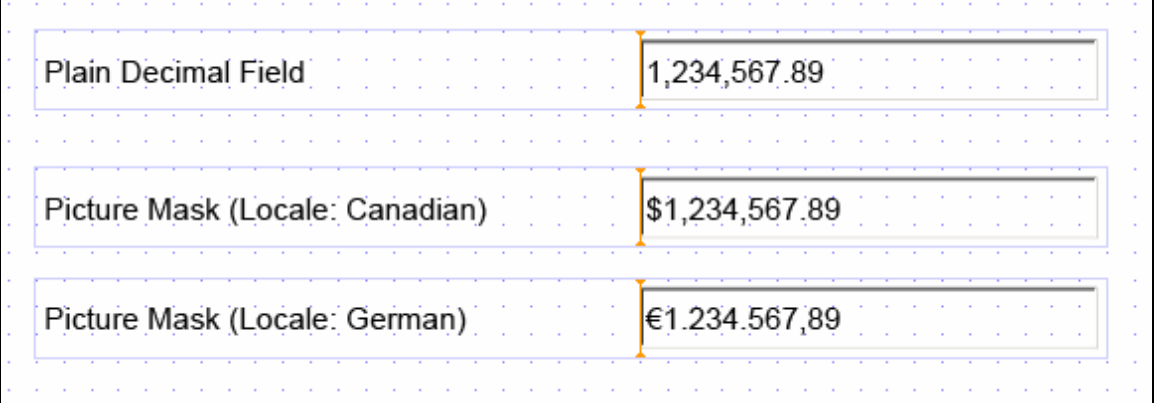

All three fields contain the same value "1234567.89".

The second and third fields in the example above use a picture mask of "\$zzz,zzz,zz9.99". The "\$" sign is for the currency symbol, using the locale of the object. Notice that the "\$" symbol is mapped to the Euro symbol if the locale of the field is German.

For more details on what can be contained in a picture mask, see "Patterns" in the Adobe LiveCycle online help file.

#### BEST PRACTICES NOTE:

Picture clause contents are locale independent. For example, if the decimal separator character (".") is used in a picture mask (e.g. "99.99"), the rendered character will depend on the locale of the form. This means if the locale is German, then the comma (",") will be used as the decimal separator character.

### **Determining the locale of the form**

In the above example, the locale of the field is determined by the following:

- A. Locale property of the field (if set)
- B. Locale property of the form (if set)
- C. The ambient locale (the locale of the machine that is used to render the form). NOTE: The ambient locale is also known as the viewer locale.

### <span id="page-17-0"></span>**Best Practice #6: Use Fonts that ensure accurate output and minimal output size**

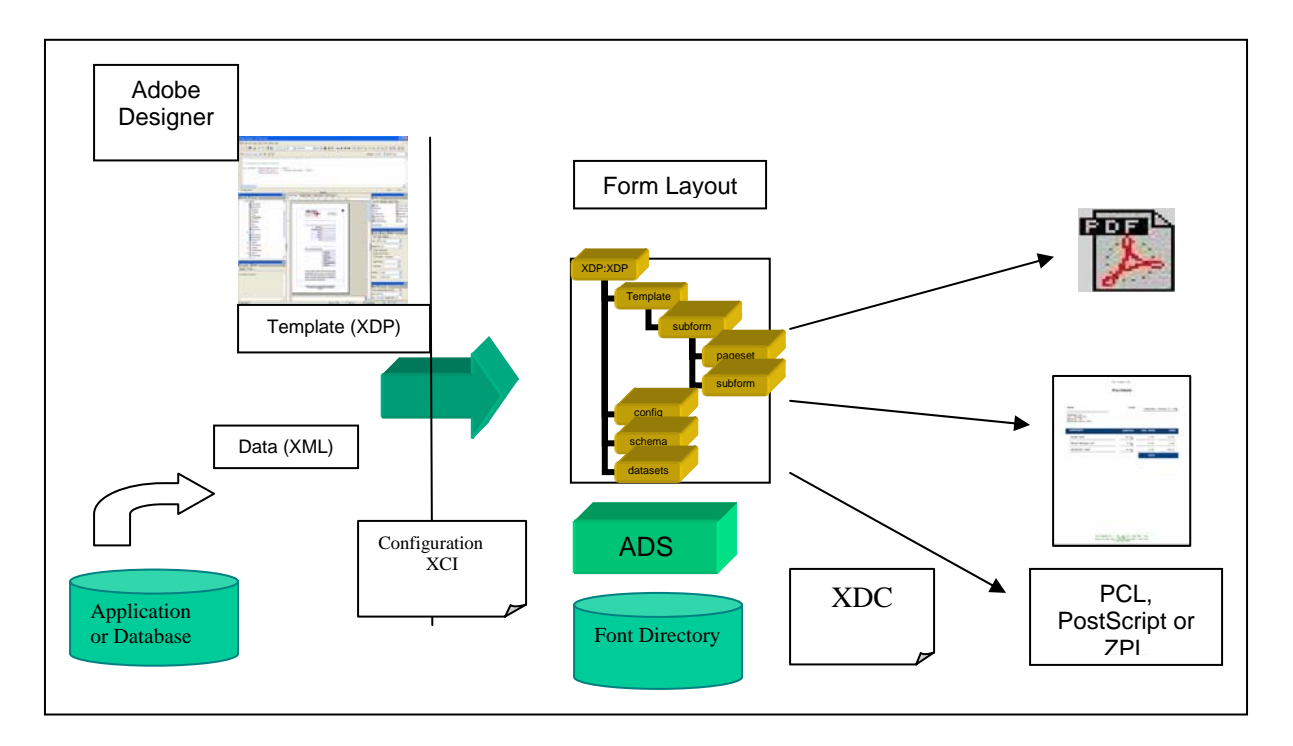

#### **Overview of Font Selection**

The following is a list of steps that ADS uses when a particular font is used in a template and rendered in a form:

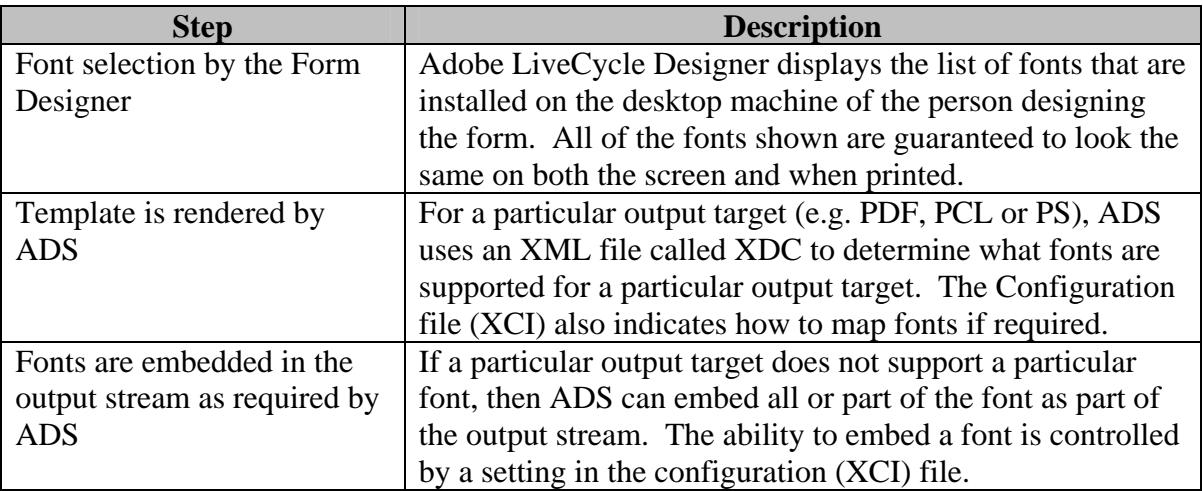

The form designer can encounter the following dialog when opening a form:

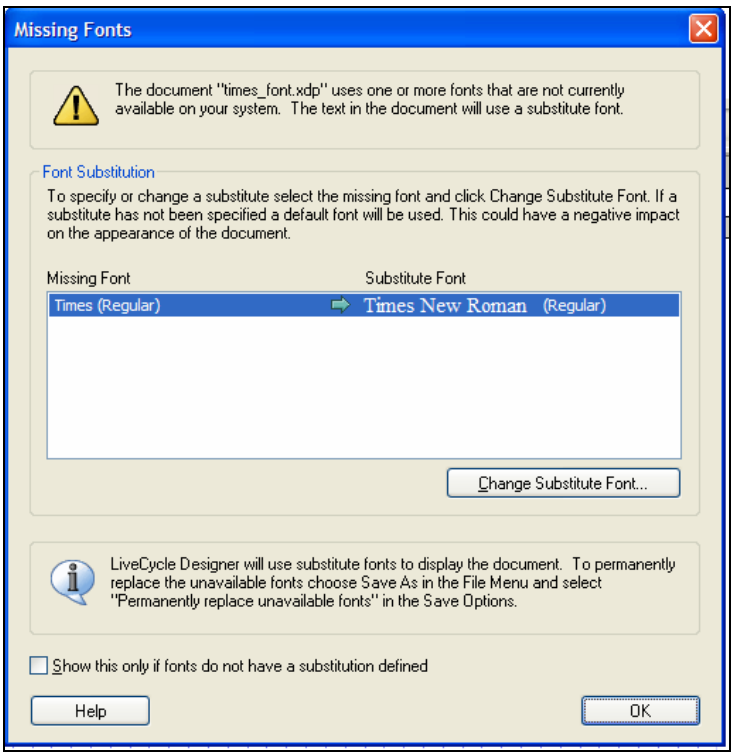

This indicates that the template (XDP) contains the name of a font (in this case: "Times") that is not recognized by Adobe LiveCycle Designer. For this particular form, the form designer has chosen "Times" because they plan to render a form to a PostScript printer which contains the "Times" font (e.g. "Times" is a printer resident font). In some cases, a form has to use this font for legal purposes.

Since Adobe LiveCycle Designer cannot accurately show the "Times" font, it will display this dialog and ask the user to select a suitable font to be used as a substitute. Note that the template is not modified in this case.

### <span id="page-19-0"></span>**Best Fonts to Ensure Output Target Support**

In order to guarantee that the selected output target will be able to render the form using the font that the form designer intended, here is a list of fonts that ADS supports that are also supported by the various output targets (PDF, PCL and PostScript):

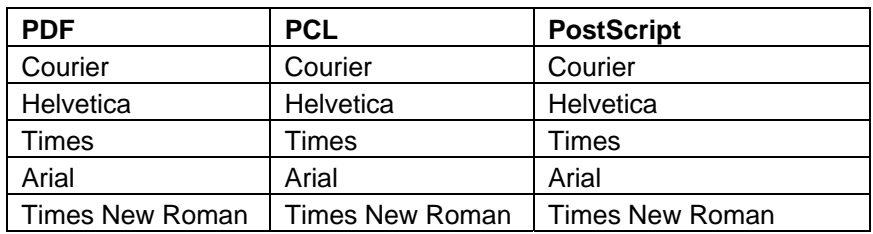

### **Embedded Fonts and Output Stream Size**

If an output target does not support a particular font, then ADS can embed the font as part of the output stream. This will obviously enlarge the size of the output stream. In order to minimize the size of the output stream, ADS will only embed a subset of the font used by the rendered form. These settings are controlled within the ADS configuration (XCI) file.

## <span id="page-20-0"></span>**Best Practice #7: Ensure Forms are Accessible**

#### **Overview of Accessibility**

Many government agencies around the world now require that electronic forms be accessible to people with limited vision capabilities. Adobe PDF can be made accessible when they are rendered by specifying that a tagging structure be included with the rendered PDF.

These tagging structures, whose elements resemble those of HTML tags, are read aloud the third party screen reader software.

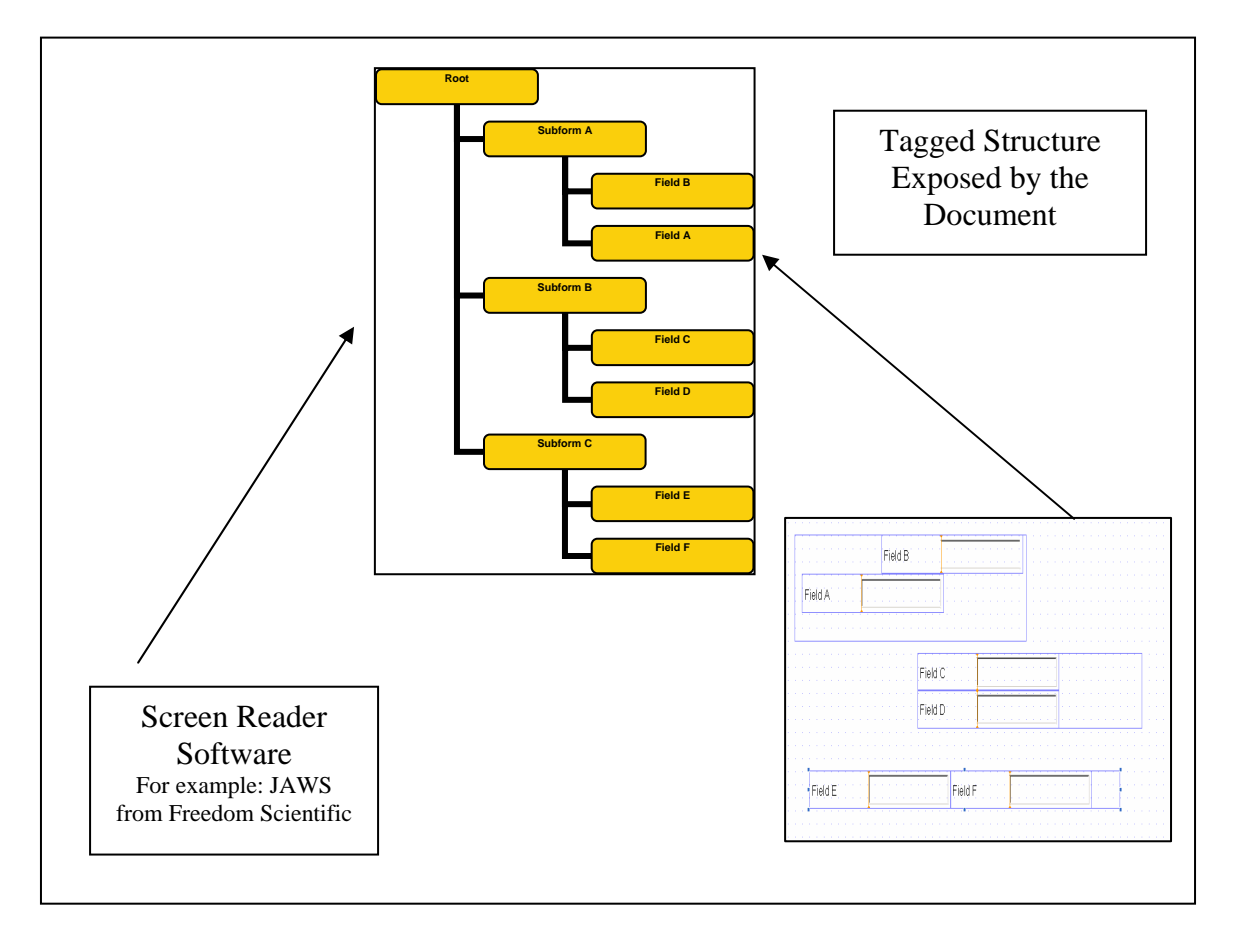

The accessibility tags can be viewed for a particular PDF using Adobe Acrobat Professional. Select "View/Navigation Tabs/Tags" in Version 7.0 to see the tags. Select "Options/Highlight Content" in the "Tags" window in order to view the corresponding fields for a particular tag.

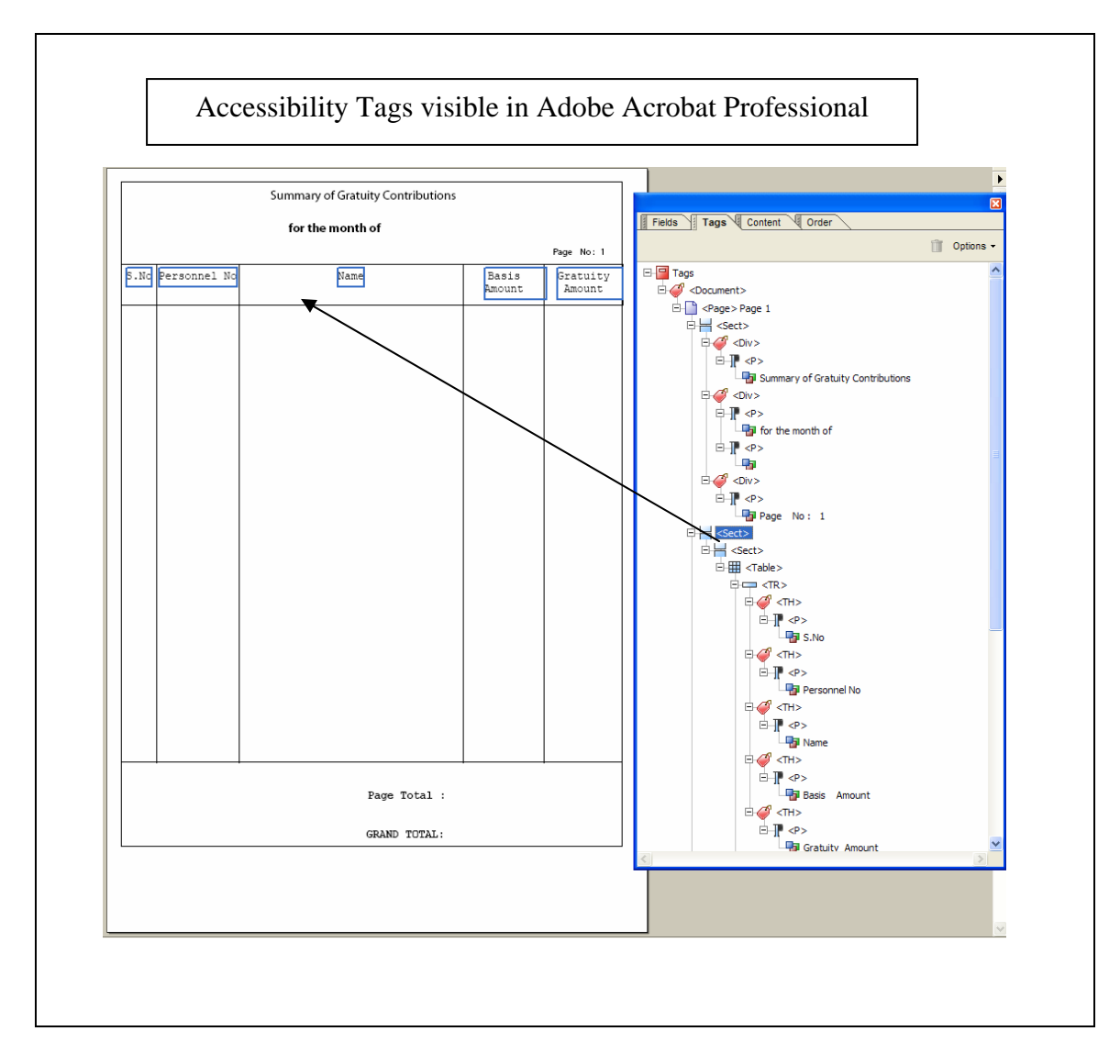

### <span id="page-22-0"></span>**Designing Accessible Forms**

In order to ensure that forms are accessible, each element should include text that will be read by the screen reader. This is done in the Accessibility property sheet.

NOTE: For text fields, it is not recommended that the tooltip or custom screen reader text be used for visible elements such as text fields. The visible caption of the text field will be read by the screen reader.

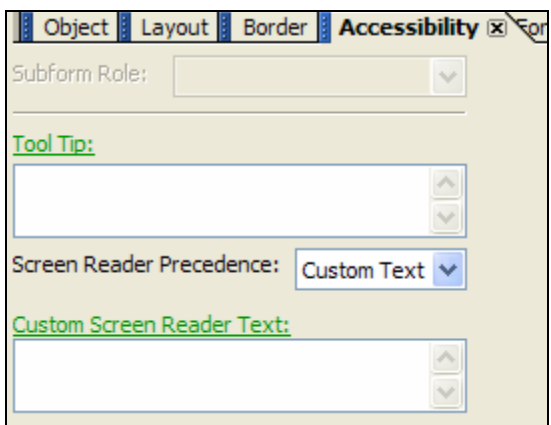

In order to ensure that a particular form is accessible, it is recommended that:

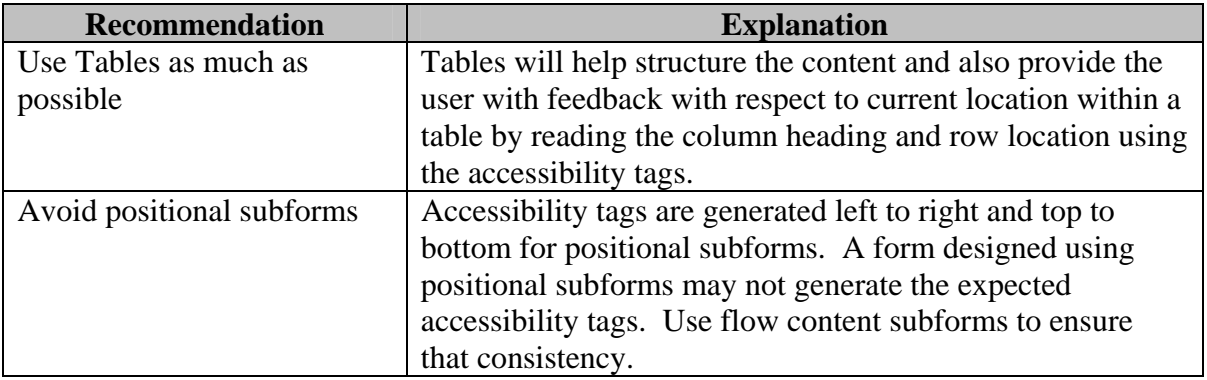

### **Checkboxes and Radio Buttons**

For check boxes and radio buttons, it is recommended that the caption be set and that no custom text is required.

## <span id="page-23-0"></span>**Best Practice #8: Use Dynamic Properties to Bind Data to a List**

When a list of objects in an XML data stream needs to be placed into a list (for example, a drop down list), then the Dynamic Properties feature is the best approach.

To enable Dynamic Properties, select Tools/Options/Data Binding in Adobe LiveCycle Designer:

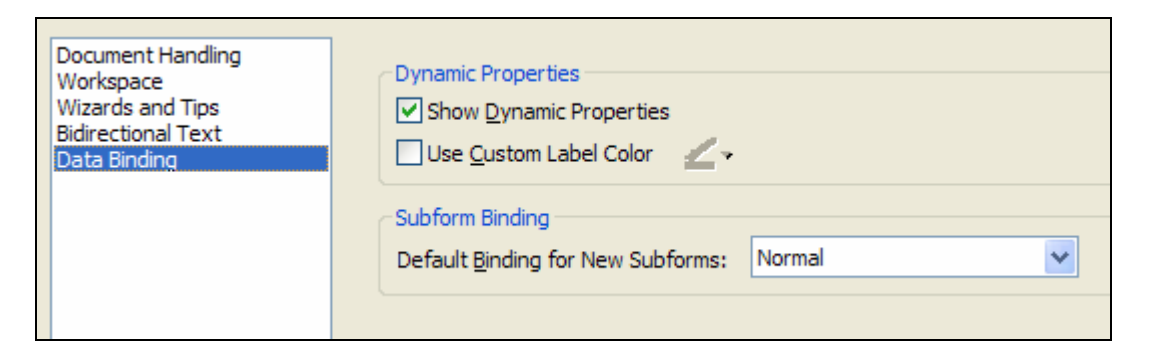

To bind the following XML data to a drop down list:

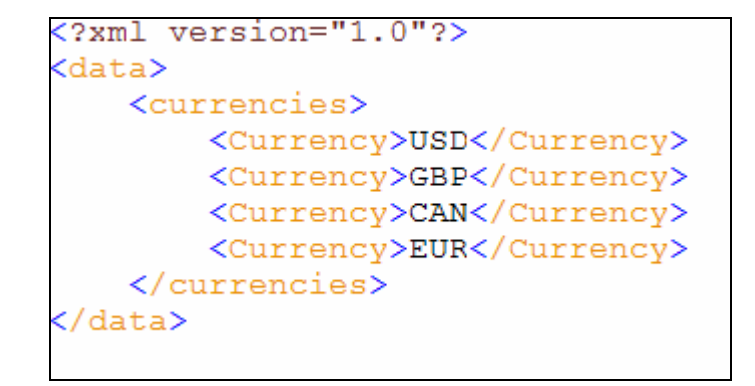

Simply click on the drop down list in the template and select "List Items" from the Object property sheet:

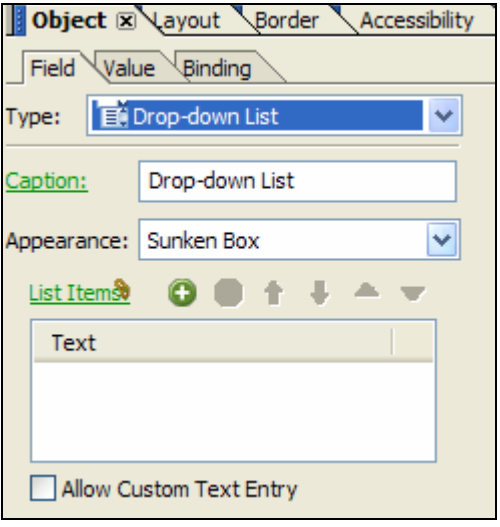

Select the following binding in the Dynamic Properties Dialog box:

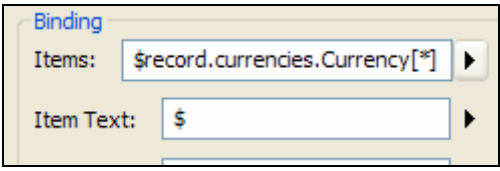

The resulting interactive form will now contain the list of items in the drop down list:

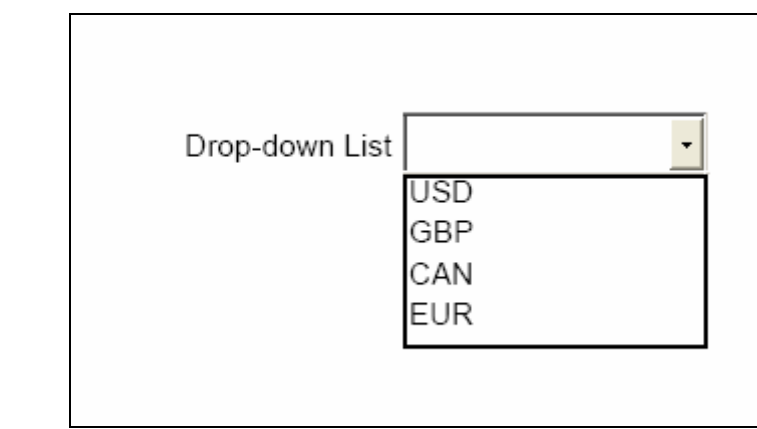

Dynamic properties are much faster at populating drop down lists than using a scriptbased solution.

When designing forms that will be using drop down lists, it will be more efficient to have your XML data structured so that there is a list of child nodes below a parent node. For example:

```
 <currencies> 
      <Currency>USD</Currency> 
      <Currency>GBP</Currency>
```
That way, it is easy to map the XML data to a drop down list.

## <span id="page-26-0"></span>**Best Practice #9: Useful Online References**

Here is a list of useful references that can be helpful when designing forms using Adobe LiveCycle technology:

#### **Adobe "eRoom"**

For employees of Adobe and SAP, the Adobe "eRoom" is a web site where various documents and specifications related to the Adobe LiveCycle Forms Technology can be downloaded.

The "eRoom" can be accessed from: <https://eroom.adobe.com/eRoom>

In the eRoom, you can download the XFA specification from the following room: [https://eroom.adobe.com/eRoom/fid302/SAPAdobe/0\\_6449](https://eroom.adobe.com/eRoom/fid302/SAPAdobe/0_6449)

### **Adobe Web Site**

The XFA specification can also be downloaded from the Adobe Web site:

[http://partners.adobe.com/public/developer/xml/index\\_arch.html](http://partners.adobe.com/public/developer/xml/index_arch.html)

### **Adobe LiveCycle Online Help**

The Adobe LiveCycle Designer has an online help file which contains detailed reference information as well as recommendations to follow when designing online forms.

## <span id="page-27-0"></span>**Best Practice #10 – Use the Hierarchy View to Select Form Content**

Although Adobe LiveCycle Designer does an excellent job of showing a form designer what a form will look like, some objects on a form are not readily seen without inspecting the hierarchy. As well, when using tables or nested subforms, adjacent objects have very little discernible space between them. This makes it more difficult to select a specific object. Instead, use the hierarchy to make your selections more absolute. As a result, operations such as resizing or copying are much easier.

For example, when editing the following table:

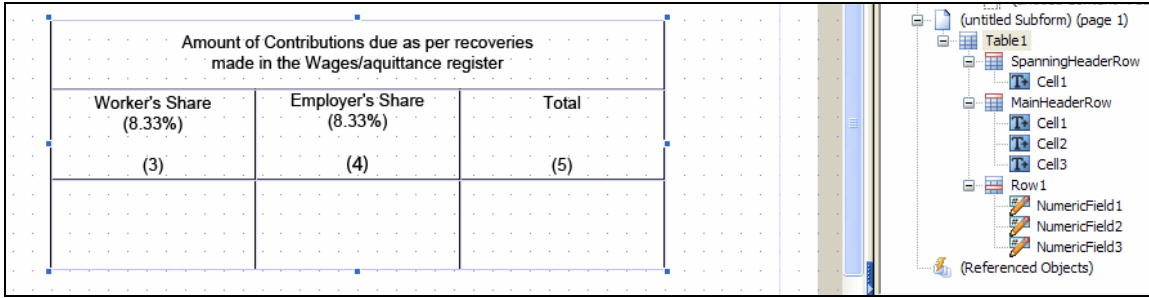

If you wish to add another header row after the "SpanningHeaderRow", it will be easier to select the row in the hierarchy and then right click to insert the row rather than select the object in the template view.

## <span id="page-28-0"></span>**Best Practice #11 - Designing an Accessible Multiline Table**

The objective is to design a multi-line table such as the following:

NOTE: See the attached files (ml\_output.pdf, multiline\_table.xdp, multiline\_table.xml) for the complete solution to this exercise:

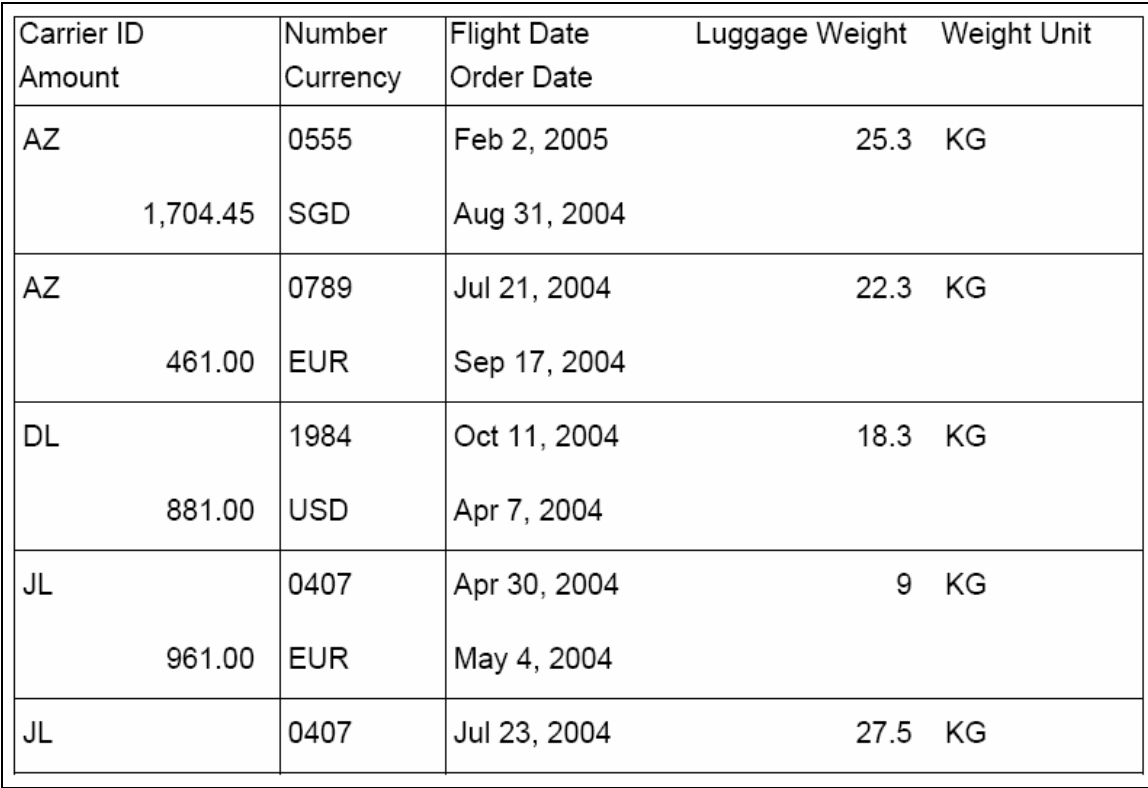

If this form is constructed using the Table Designer, then it will not be accessible. This is because if multiple header and body rows are used in the table, then it will generate multiple lines of accessibility tags (see below).

NOTE: This is true even if the individual body rows are grouped as part of a table section.

<span id="page-29-0"></span>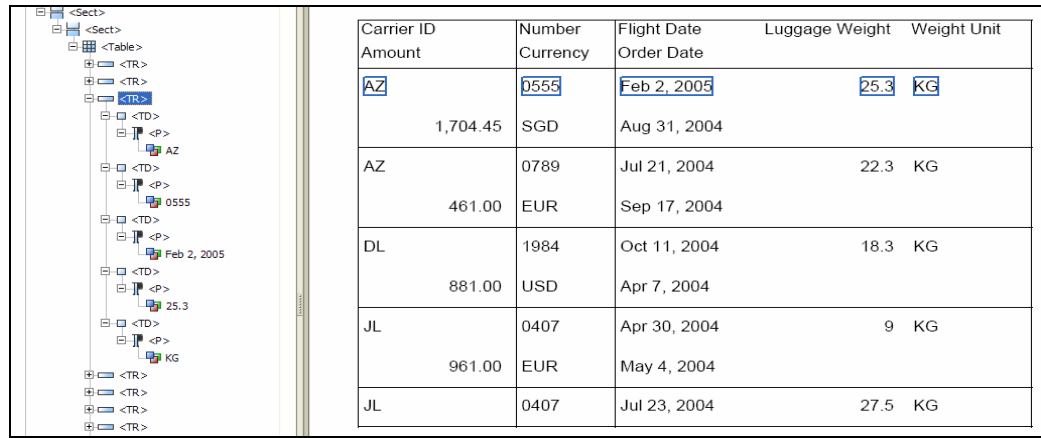

Instead of using the table designer, this solution can be built with a set of nested subforms and then set the accessibility role of the subforms to emulate a table. Here are the required steps:

This solution assumes that you have a data schema already set up for the template. For SAP form designers, the data schema is automatically generated from the context when the form is opened in Designer. You should have a set of fields in your data view that you wish to place in the table. See the example below:

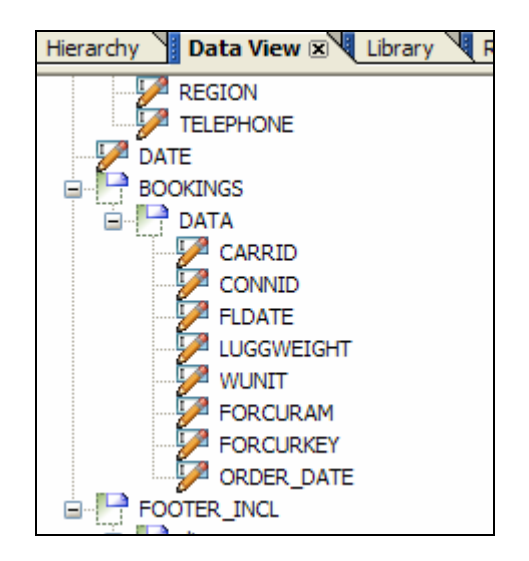

### **Step 1: Turn off table generation option**

We will be dragging and dropping data fields onto the form. We do not wish to create a table in this case. Tables do not support wrapped header and body rows, which is what we need in order to make this solution accessible. Click on the Data View palette menu in the upper right hand corner and then make sure that the "Allow Tables To Be Generated" option is turned off (see screenshots below);

<span id="page-30-0"></span>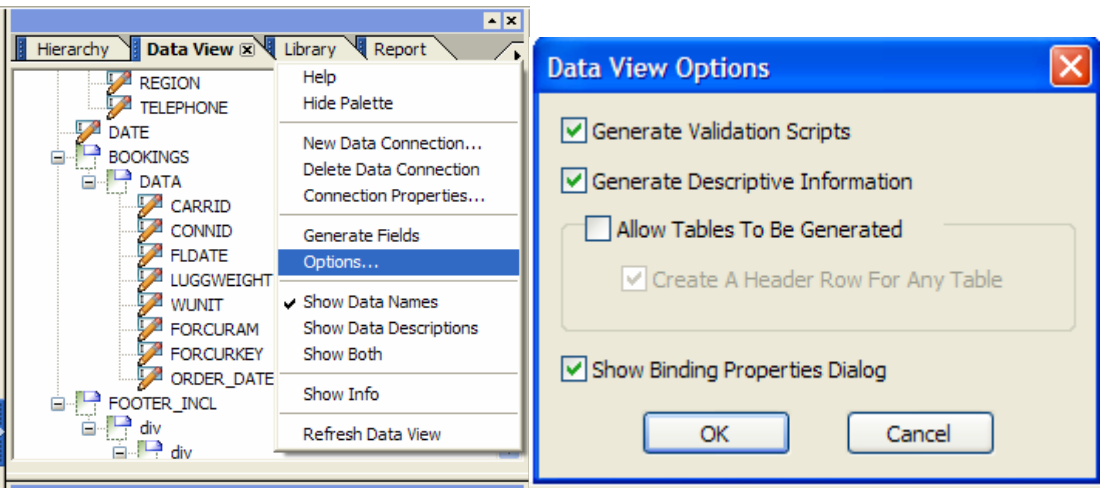

### **Step 2: Create the data bindings**

Drag the BOOKINGS data node from the data view to the far left side of the form (see screenshot below):

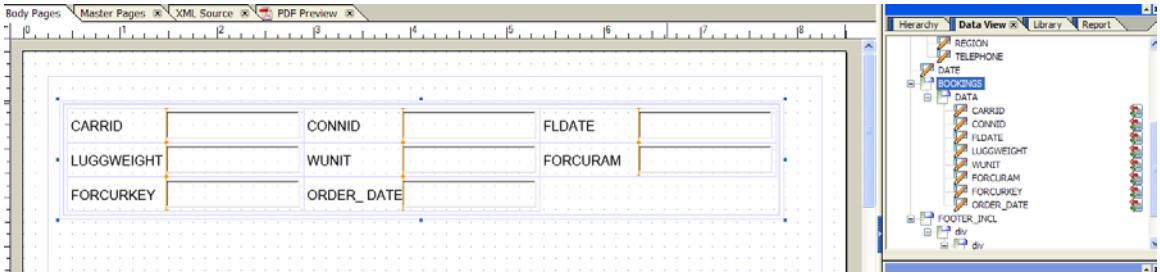

### **Step 3: Create the Header Subform**

In the hierarchy view, select the "DATA" subform and select "Edit/Duplicate"(keyboard shortcut CTRL-D) to create the header subform. We are duplicating this subform so that it will be easier to create the headings from the DATA subform text field captions. You will now have two subforms named DATA (DATA[0] and DATA[1]). Rename the first DATA subform as "Header". Your template should now look as follows:

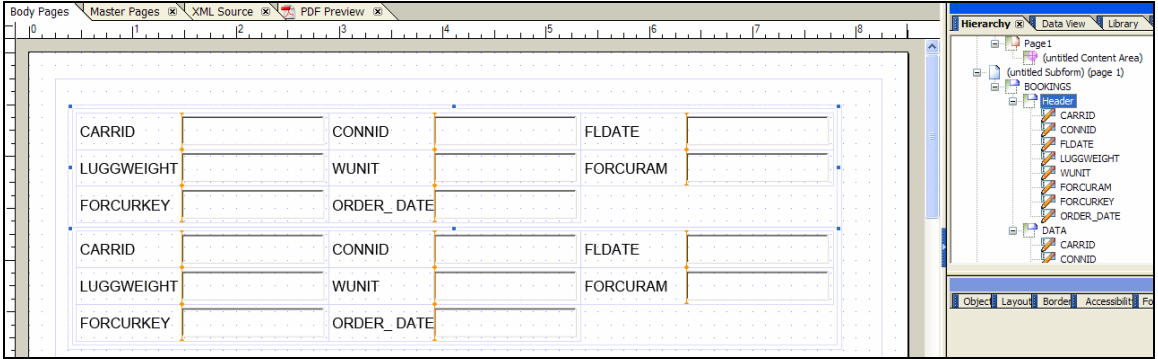

<span id="page-31-0"></span>**Important Note:** When the DATA subform was copied, the Header subform inherited two properties that are not required.

The "Repeat Subform for each data item" option in the Binding tab of the Object palette should be cleared. Also, the binding of the Header subform should be "Normal". See the screenshot below for details:

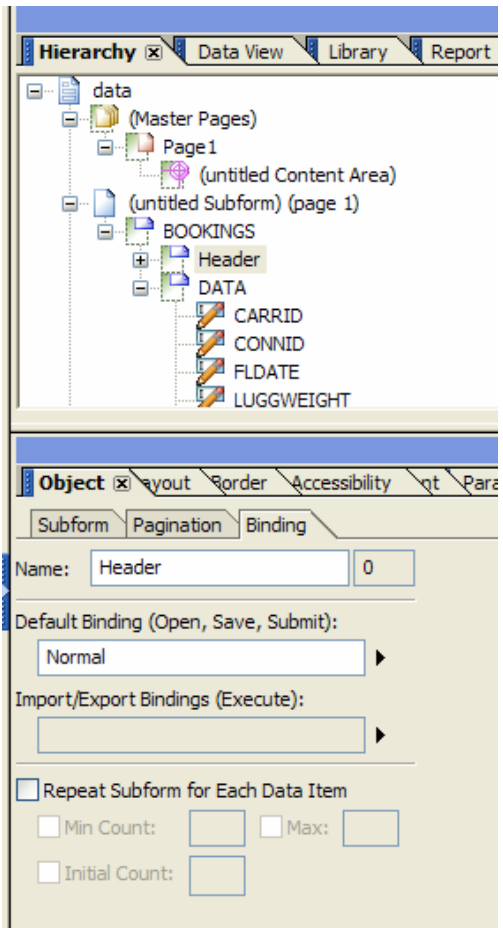

### **Step 4: Create Captions for Header Subform**

Select all of the text fields in the "Header" subform. To do this in the hierarchy view, click on the first field, hold down the <SHIFT> key and select the last field in the list. Select the "Type:" drop down list in the Object Palette and change the text fields to field type "Text", This converts all of the text fields to static texts and copies the text field captions at the same time. See the screenshot below for details.

<span id="page-32-0"></span>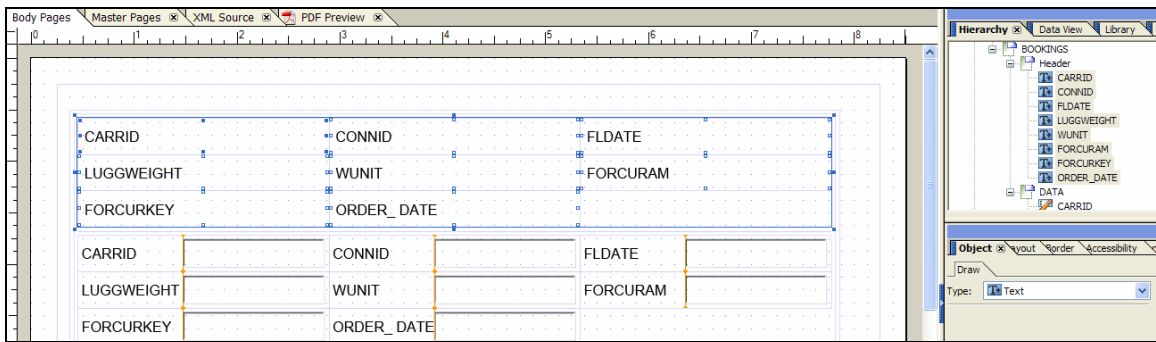

#### **Step 5: Remove the captions from the DATA subform**

Select all of the text fields in the "DATA" subform. To do this in the hierarchy view, click on the first field, hold down the <SHIFT> key and select the last field in the list. Select the "none" option for the Caption/Position drop down list in the Layout palette. See the screenshot below for details.

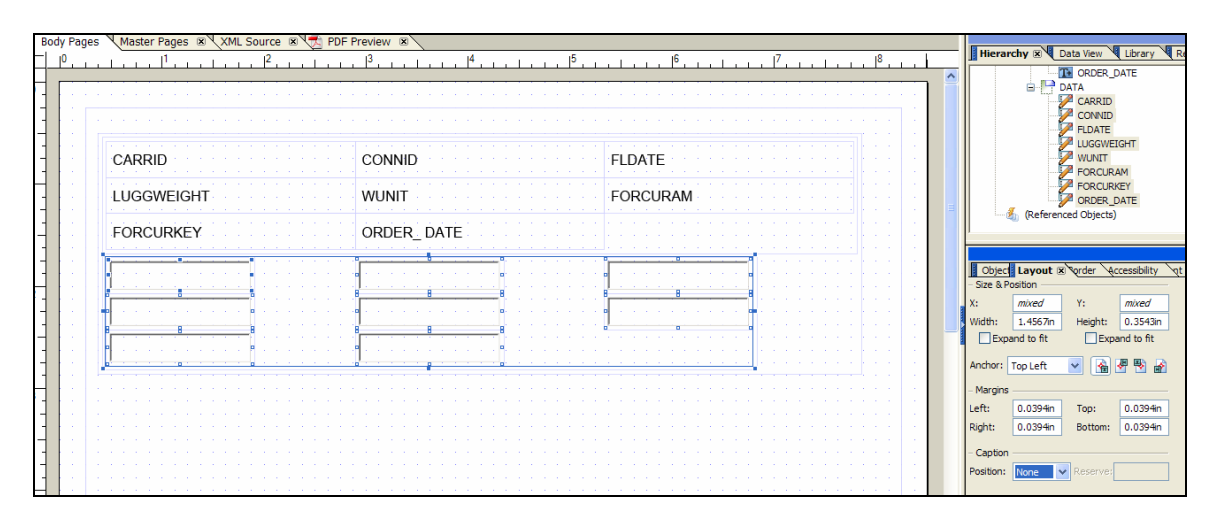

#### **Step 6: Set the Accessibility Role for the Subforms**

In order for the subforms to be recognized as a table by the Screen Reader software, we must ensure that <Table>, <TR>, <TH> and <TD> tags are generated as part of the PDF file. To do this, we must set the Subform Role field in the Accessibility Palette for the "BOOKINGS", "Header" and "DATA" subforms.

<span id="page-33-0"></span>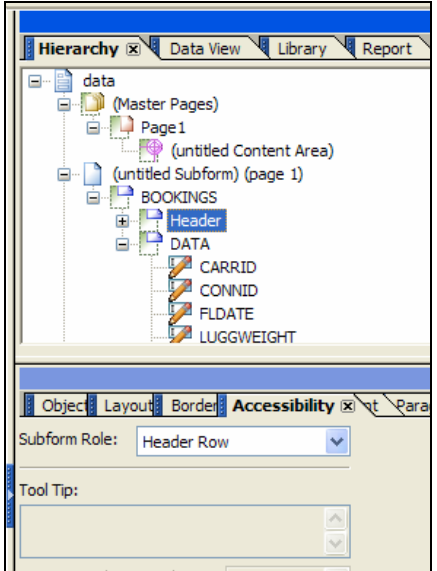

The role values should be set as follows:

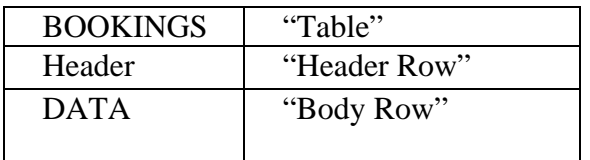

### **Step 7: Allow the table to span multiple pages**

The "Content" property of the parent subform on the body page is set to "Positioned". This means that any data in the table will be confined to the first page when rendered with XML data. To change this, the parent subform should have the "Content" property set to "Flowed" and the "Flow Direction" property set to "Top to Bottom".

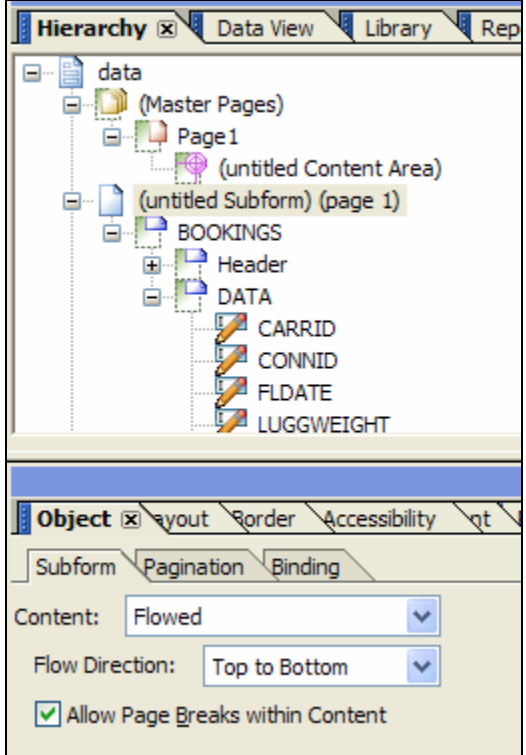

#### The form can now render data on multiple pages.

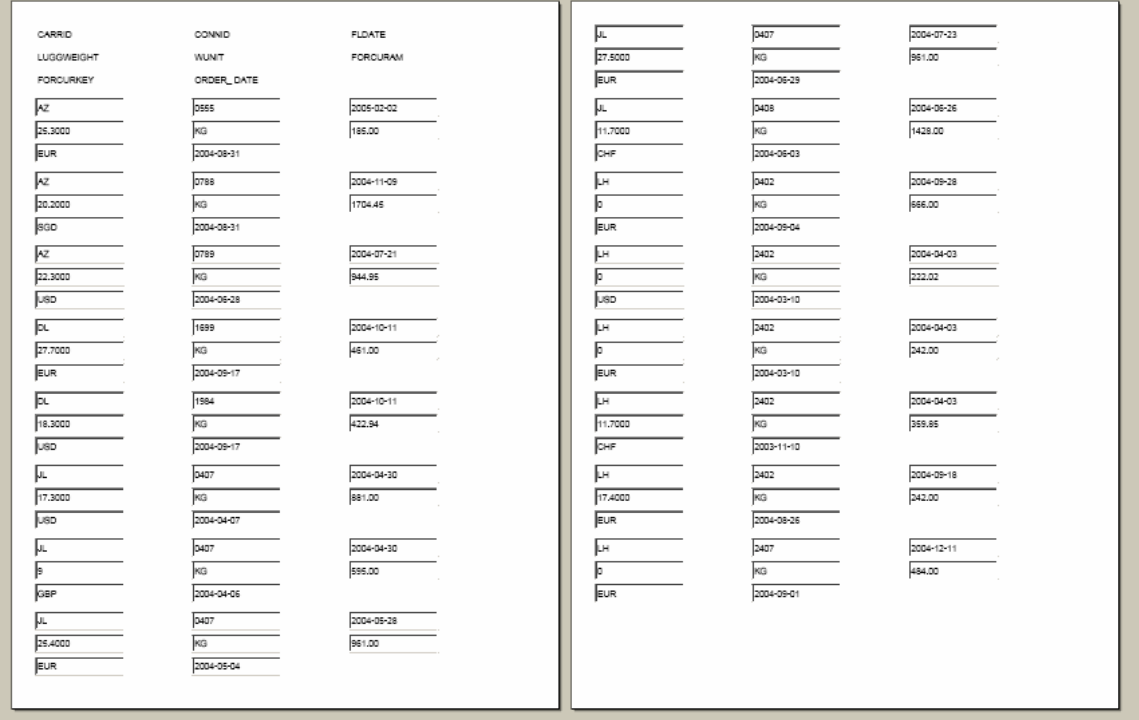

However, the Header will only appear on the first page. This can be corrected with the next step:

#### <span id="page-35-0"></span>**Step 8: Set the Header to appear on each page**

In order to ensure that the Header subform appears on the top of each page, set the "Overflow Leader" drop down list to "Header" for the "DATA" subform. This drop down list is available in the "Pagination" tab of the "Object" palette. See the screenshot below for details.

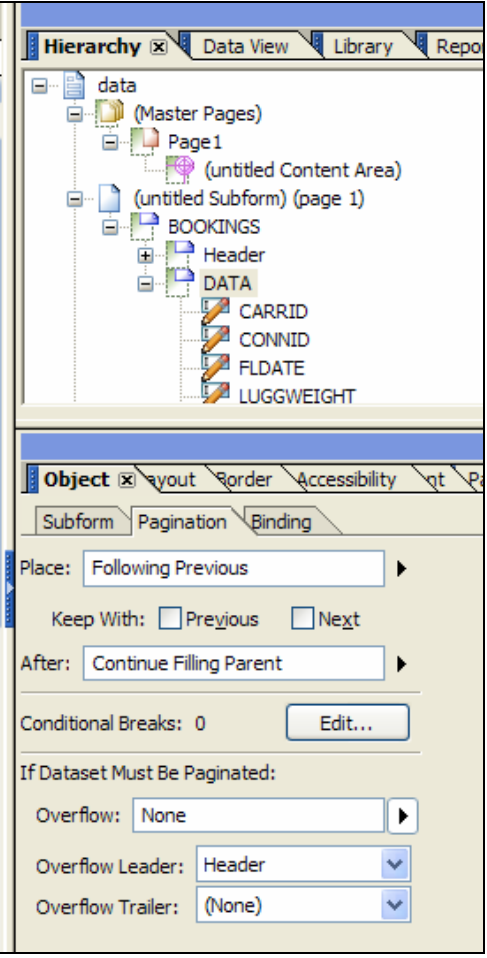

#### **Important Note:**

 The "Content:" attribute of the subform must be set to "Positional" if it is to be used as an "Overflow Leader" subform.

### **Step 9: Arrange the position and size of the fields**

In this step, the subforms will be configured so that the rendered output will more closely resemble a table. The layout of the form will be transformed from this:

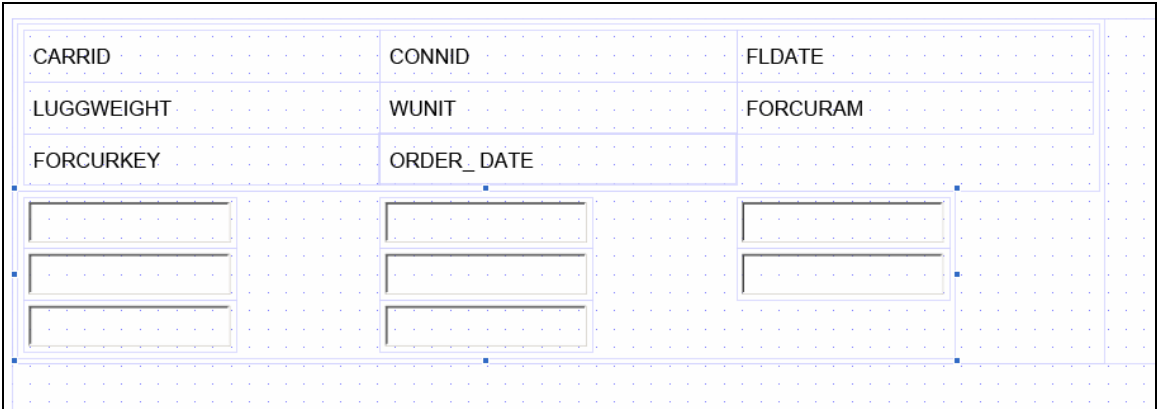

#### To this:

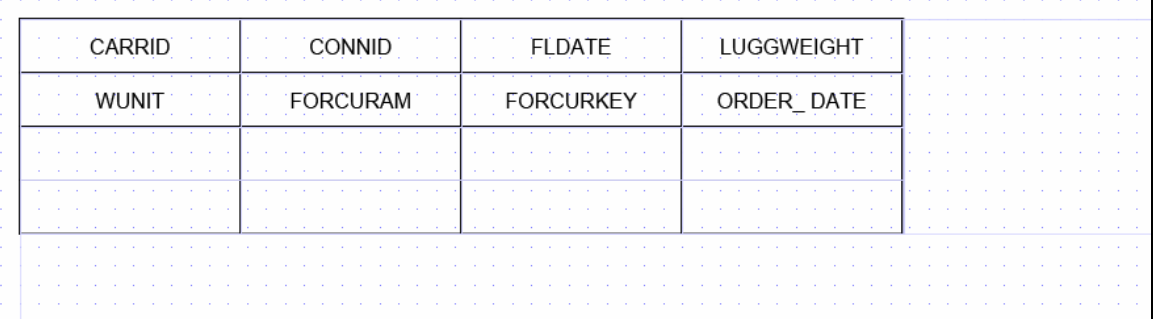

#### **Align the DATA subform fields**

In order to arrange the fields as a body row in a table, we will set the flow content of the subform to "Western Text", which means the fields will flow from left to right, top to bottom within the subform. Since changing the flow content of the subform will initially set the direction to "Top to Bottom", we will first ensure that the width of the subform will be fixed and will not automatically adjust. If we fail to do this, when we set the flow content of the subform, it will not change the width of the subform to a size that exceeds the content area.

The steps are:

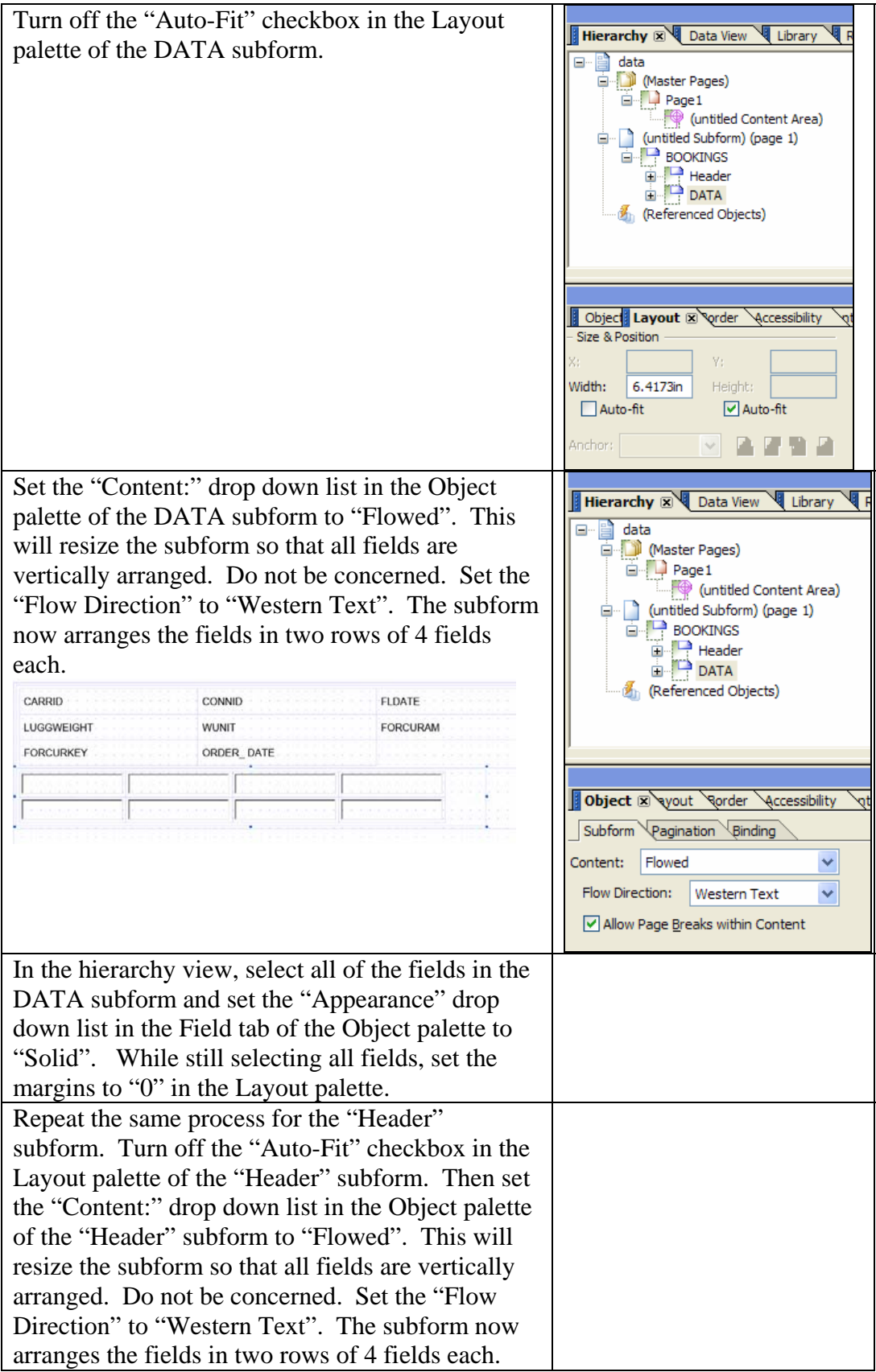

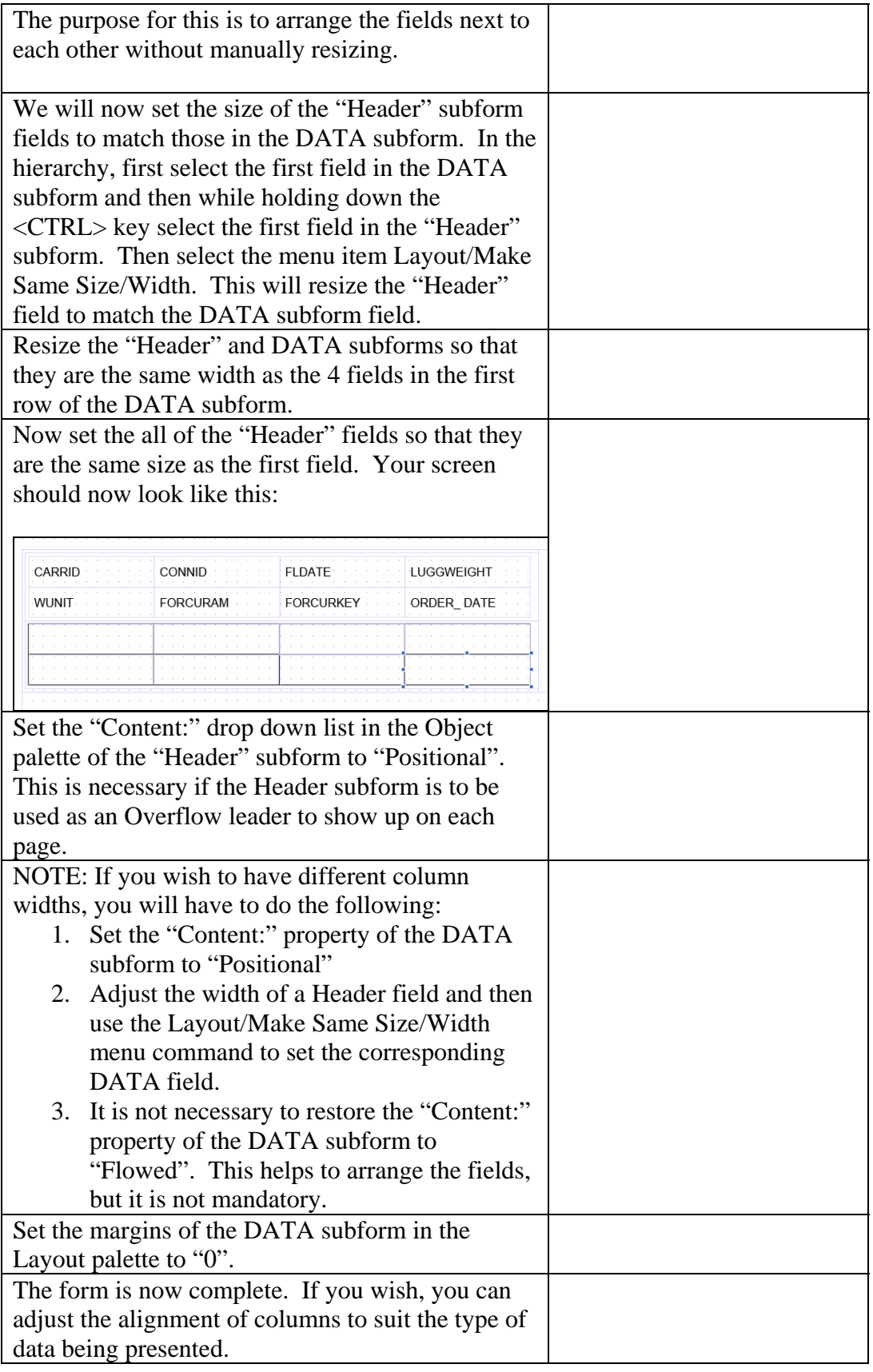

#### The final solution is as follows:

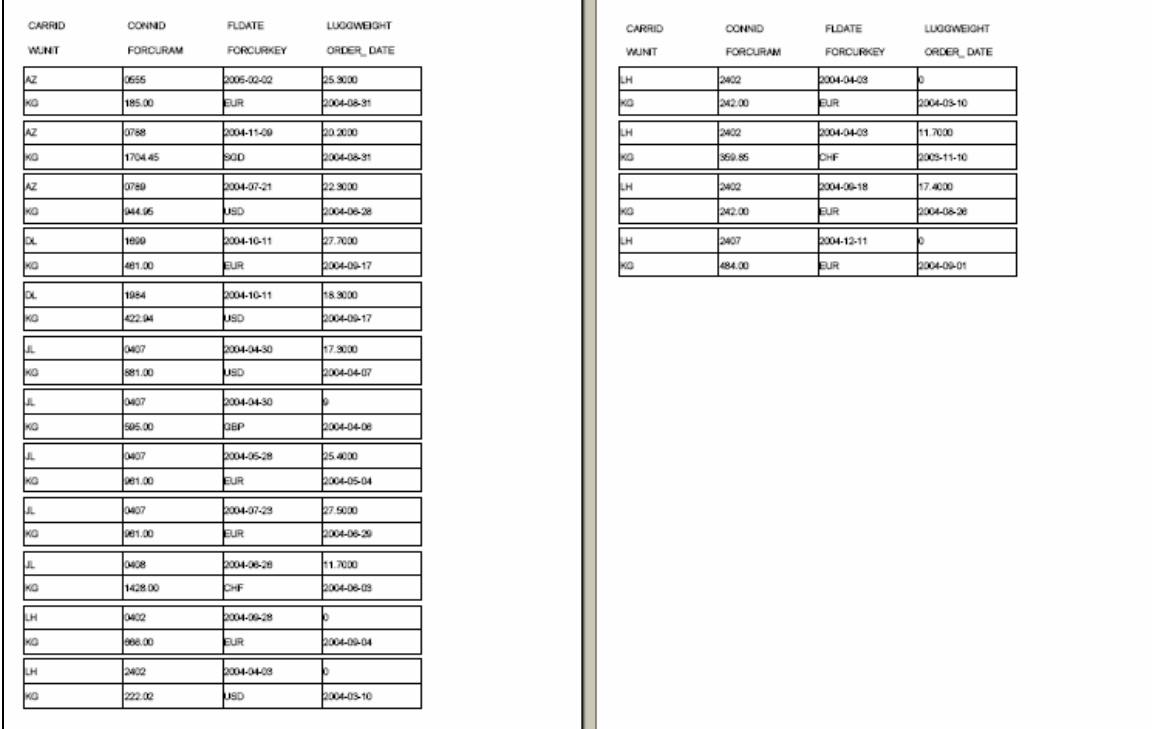

## <span id="page-40-0"></span>**Best Practice #12 – Designing an Accessible Multi-line Heterogeneous Header Table**

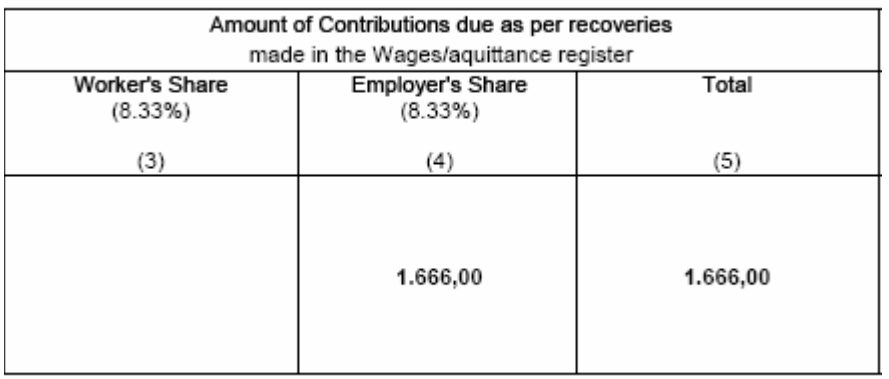

An example of a multi-line heterogeneous header table would be as follows:

In order to design this table, you can use the Table Designer and then use column spanning on the first header row.

The steps to create this kind of table are as follows:

- 1. Create a table using the "Insert Table…" menu command in Adobe Designer using 3 columns, 1 header row and 1 body row
- 2. Insert a second header row by right clicking on the first header row in the hierarchy and then selecting the "Insert/Row Below" menu command.
- 3. Select all three cells in the first header row and then right click and select the "Merge Cells" menu command.

The design of this template would look like the following:

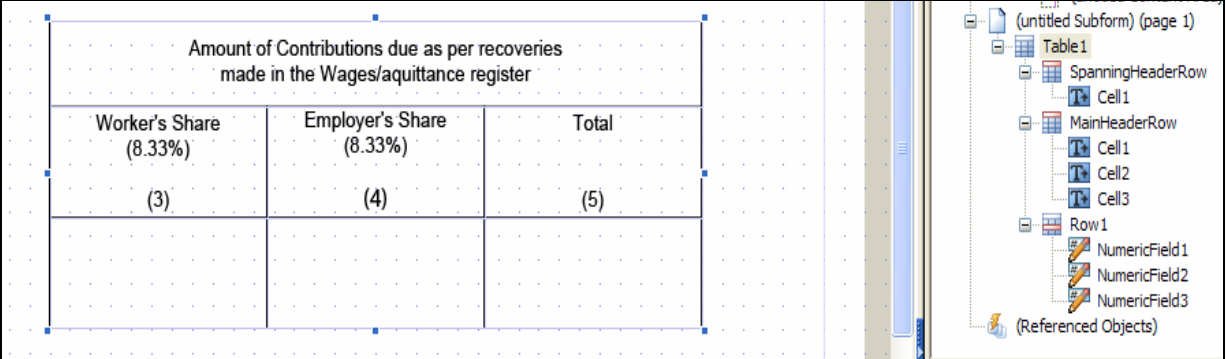

The screen reader software (JAWS) is expected to read the main header along with individual cells from the second header for each body row cell in the table.

Best Practices for Designing Forms Page 41 of 48

For example, for the following table:

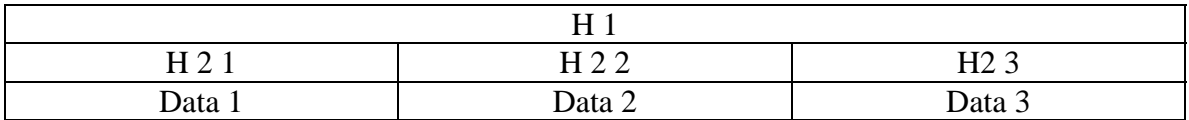

If the user was in the following location, JAWS would read out the position as follows:

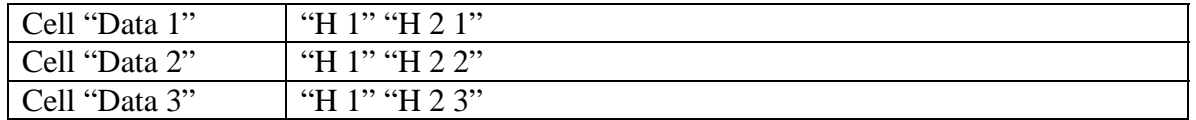

Another more complex example:

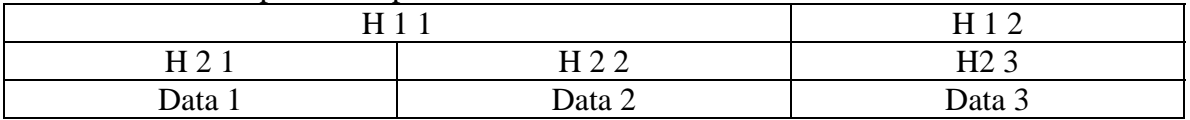

If the user was in the following location, JAWS would read out the position as follows:

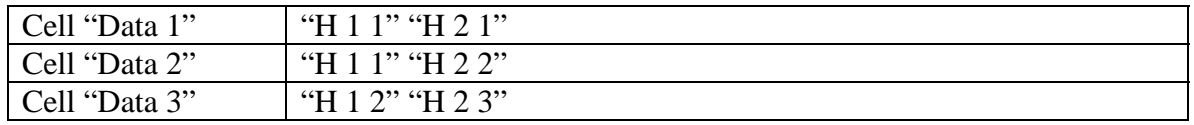

Important Note:

As of the writing of this document (September 24, 2005), the only supported software solution that is accessible is:

#### JAWS 7

#### Adobe Reader 7.07

It is recommended that forms requiring multi-line heterogeneous header tables use this kind of design. In order for this solution to comply with accessibility requirements, fixes for the JAWS software may be required.

## <span id="page-42-0"></span>**Best Practice #13 – Designing Accessible Nested Tables**

It is possible to design nested tables using the Adobe Table feature. See the screenshot below for an example of a nested table. This is created by selecting a cell on the outer table and then inserting a second table using the "Insert Table…" command.

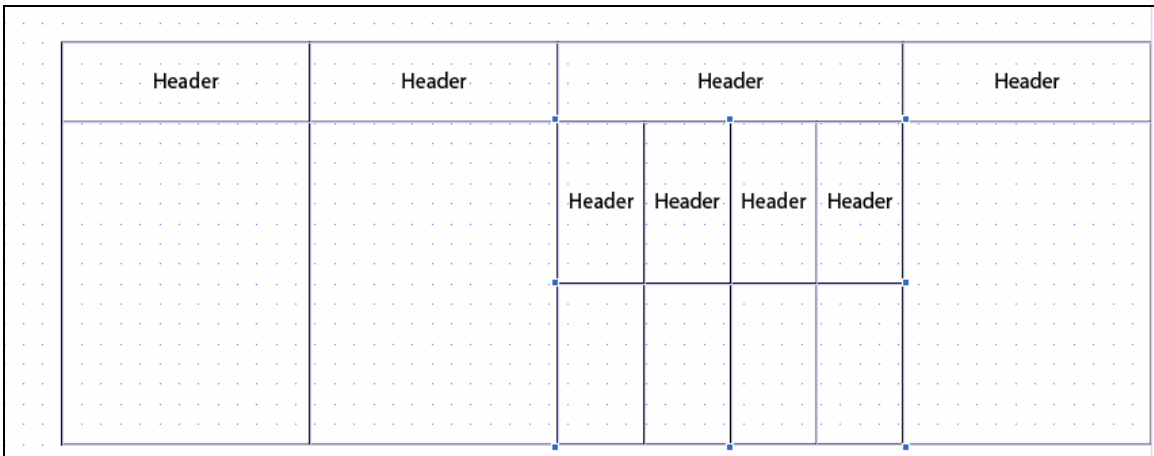

As of JAWS 7.00 release, nested tables are read as layout tables by JAWS. Layout tables are used to arrange objects on the screen, but no hierarchical relationship is implied. Although the Adobe Reader will provide a hierarchy of table structure to JAWS, it will not be possible to have JAWS read out the inner table to the user.

## <span id="page-43-0"></span>**Best Practice #14 – Designing Accessible Horizontal Tables**

In order for data to flow horizontally across each page, the Adobe Table Designer cannot be used. Instead, a set of nested subforms must be used. An example is as follows:

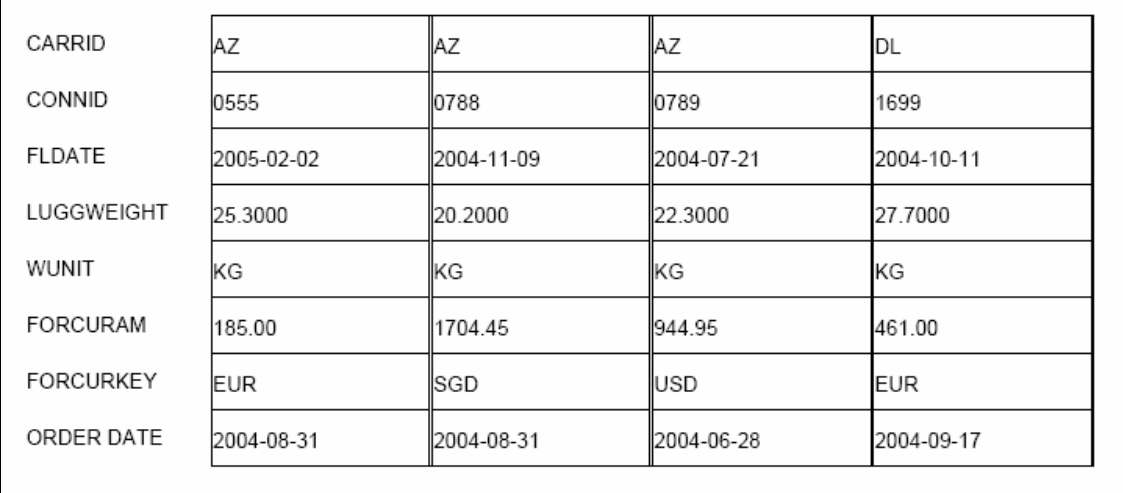

For details, please see the following instructions: [Best Practice #11 - Designing an](#page-27-0)  [Accessible Multi-line Table.](#page-27-0)

For this particular form, you must make the following changes:

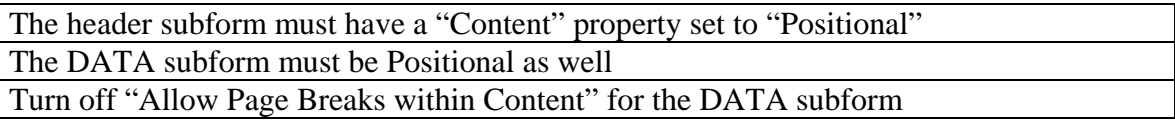

NOTE: At the time of writing of this document, JAWS 7 is not reading the accessibility tags as intended for this solution. JAWS 7 uses the physical location of the cells on the page to help it analyze table structure. Therefore, **this is not an officially recommended solution at this time** for creating accessible horizontal tables. This document will be updated when a solution for this problem is found.

#### The form will render as follows:

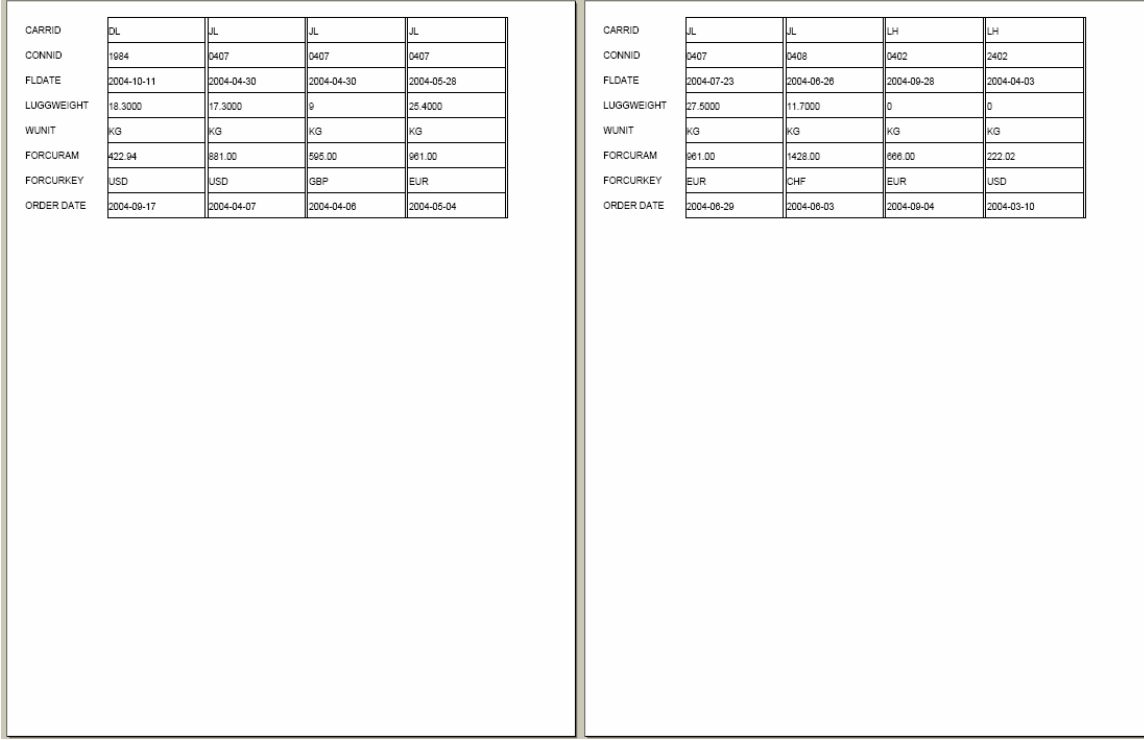

### <span id="page-45-0"></span>**Best Practice #15 – Designing Accessible Tables with "Out of place" Rows**

An example of a table with an "out of place" row is shown below:

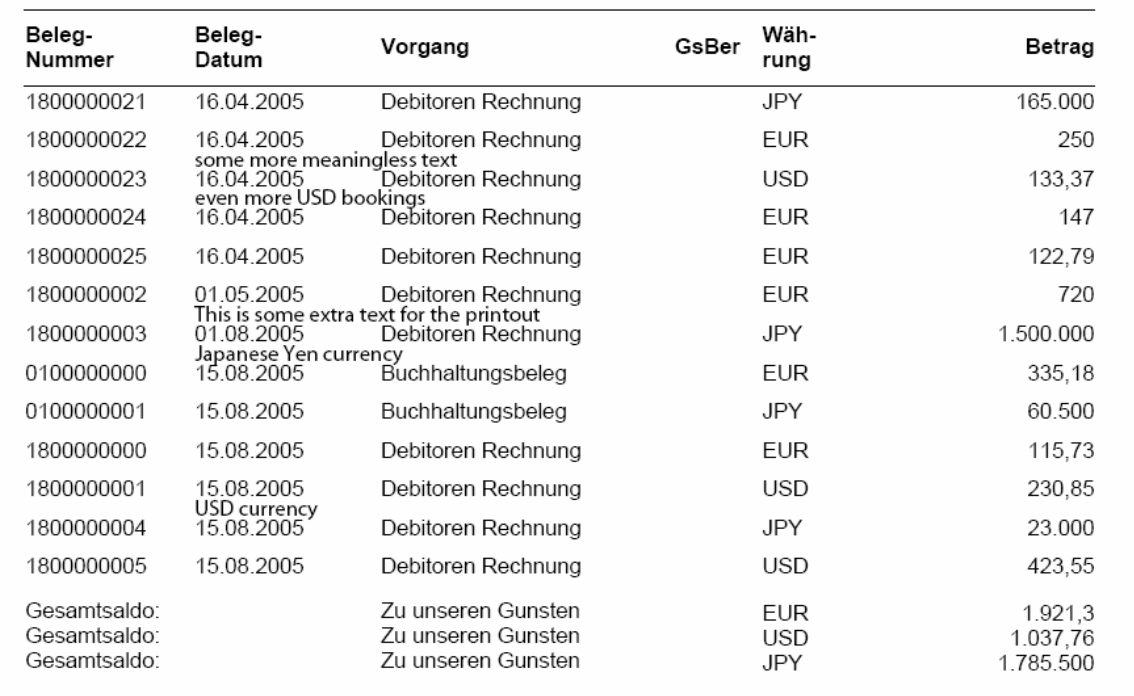

In this example, there are 6 columns in the table. The seventh data field is a comment text that appears in some of the body rows of the table.

One possible solution is to create this form as a wrapped, multi-line table. However, this solution means that the table will be read out as a 7 column table including the headers. For an example of how to create a set of nested subforms see the example in [Best](#page-27-0)  [Practice #11 - Designing an Accessible Multi-line Table](#page-27-0).

A better solution to the problem would be to design it the form using a set of nested subforms and then add an extra subform for the comment row. Then set the accessibility role of the extra subform to "None". This is done in the Accessibility palette for the subform as shown in the following screen shot:

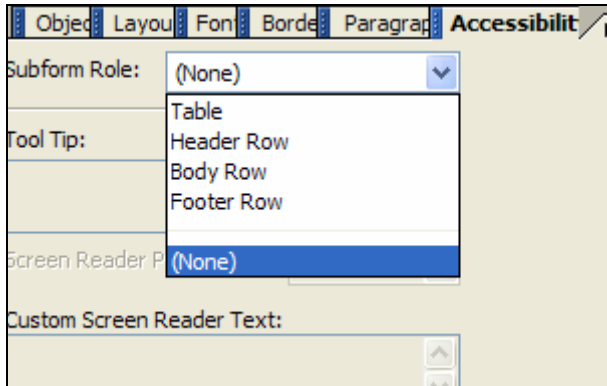

The hierarchy view would look like the following:

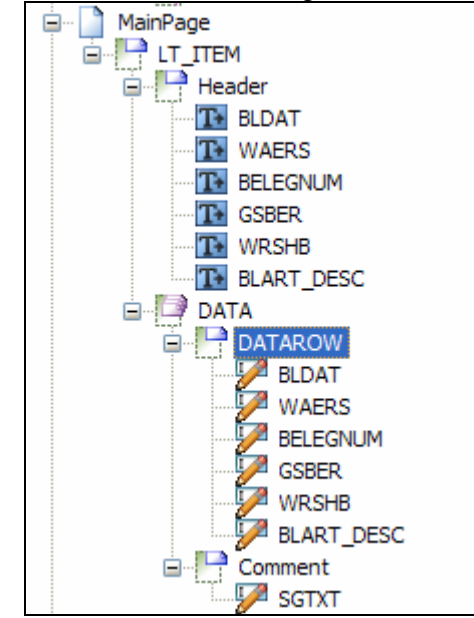

See the attached template, data and PDF file (BP15.\*) for details.

## <span id="page-47-0"></span>**Best Practice #16 – Designing Accessible Tables with a large number of data fields**

If you need to place a large number (e.g. more than 10) of data fields in a table, then you should follow [Best Practice #11 - Designing an Accessible Multi-line Table.](#page-27-0) Since a large number of data fields are involved in this case, it means that the header and body subforms will contain a significant number of rows.

You should avoid designing such forms if the number of fields is large. Below is a form containing 57 data fields that illustrates that such a design may not create a very usable form.

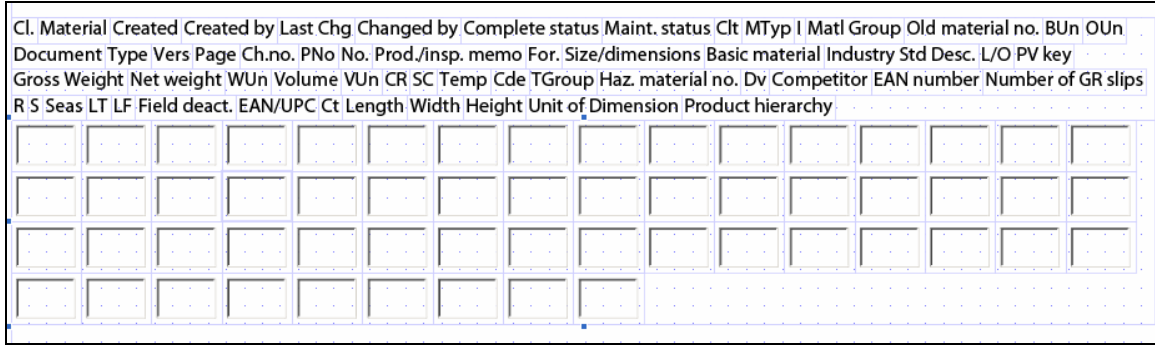